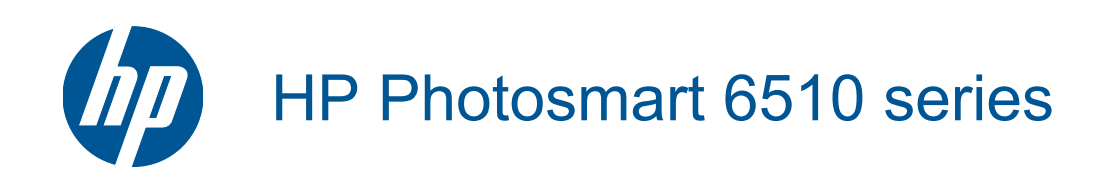

# **Tartalom**

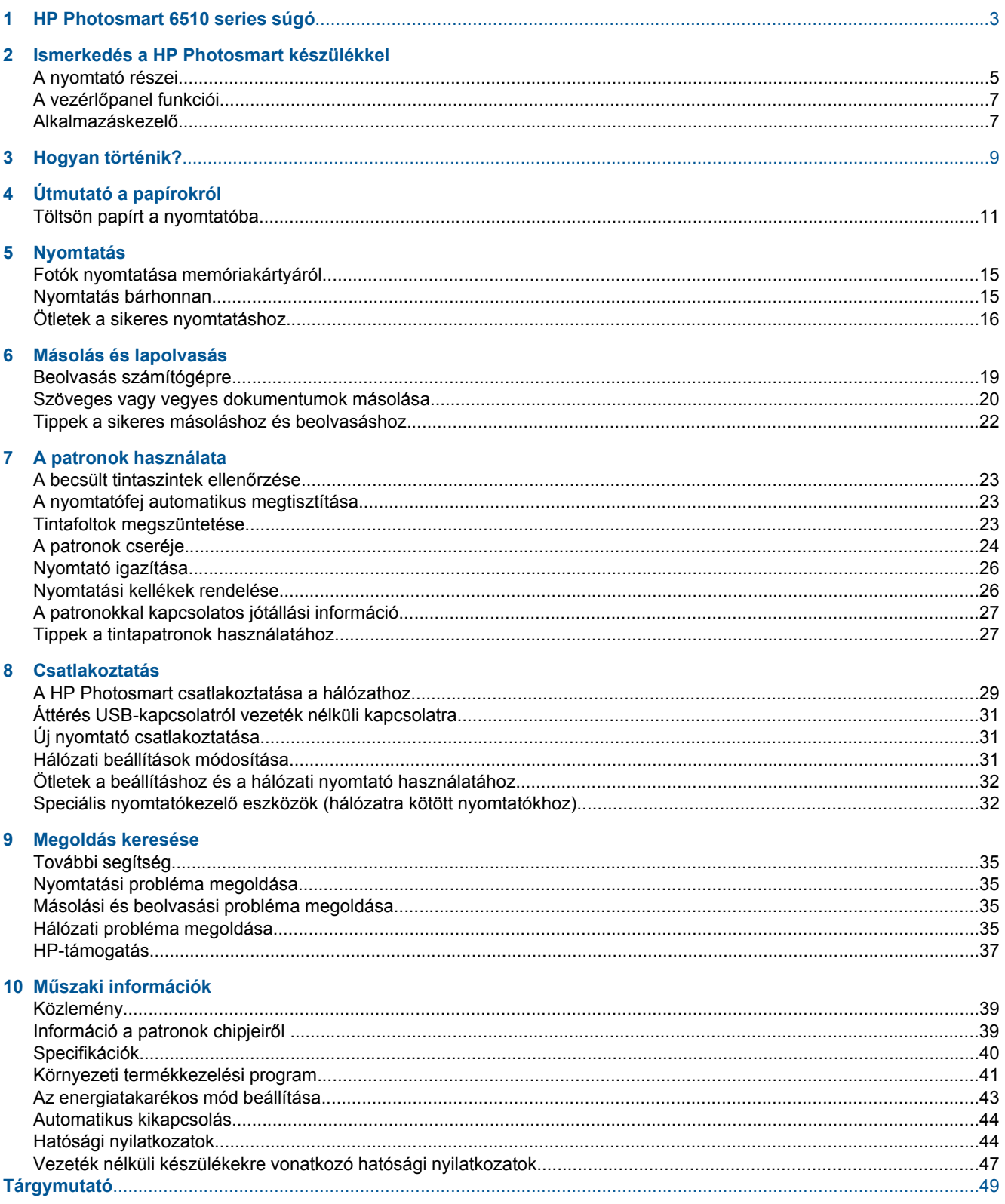

# <span id="page-4-0"></span>**1 HP Photosmart 6510 series súgó**

További tudnivalók a HP Photosmart készülékről:

- • [Ismerkedés a HP Photosmart készülékkel, 5. oldal](#page-6-0)
- • [Hogyan történik?, 9. oldal](#page-10-0)
- • [Nyomtatás, 15. oldal](#page-16-0)
- • [Másolás és lapolvasás, 19. oldal](#page-20-0)
- • [A patronok használata, 23. oldal](#page-24-0)
- • [Csatlakoztatás, 29. oldal](#page-30-0)
- • [Megoldás keresése, 35. oldal](#page-36-0)
- Mű[szaki információk, 39. oldal](#page-40-0)

1. . fejezet

# <span id="page-6-0"></span>**2 Ismerkedés a HP Photosmart készülékkel**

- A nyomtató részei
- A vezérlő[panel funkciói](#page-8-0)
- [Alkalmazáskezel](#page-8-0)ő

## **A nyomtató részei**

• A HP Photosmart készülék elölnézete

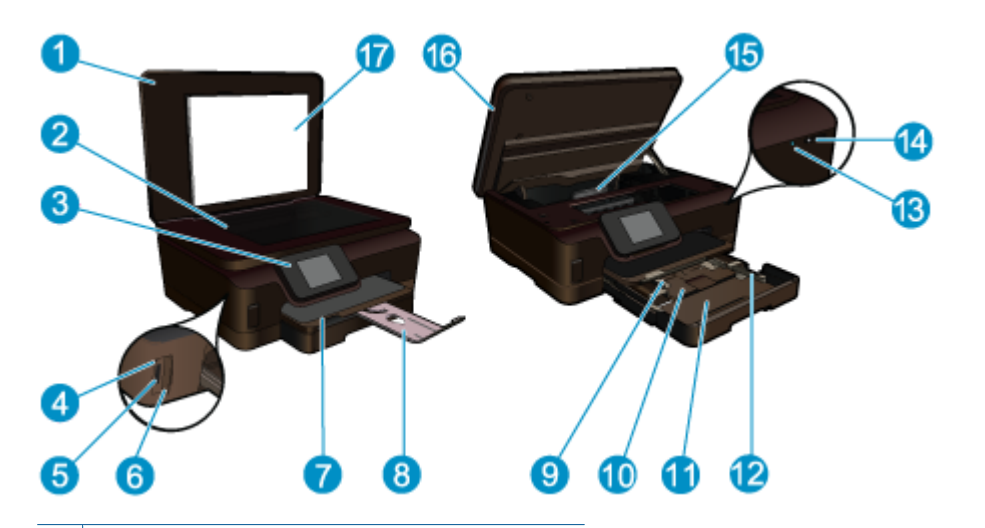

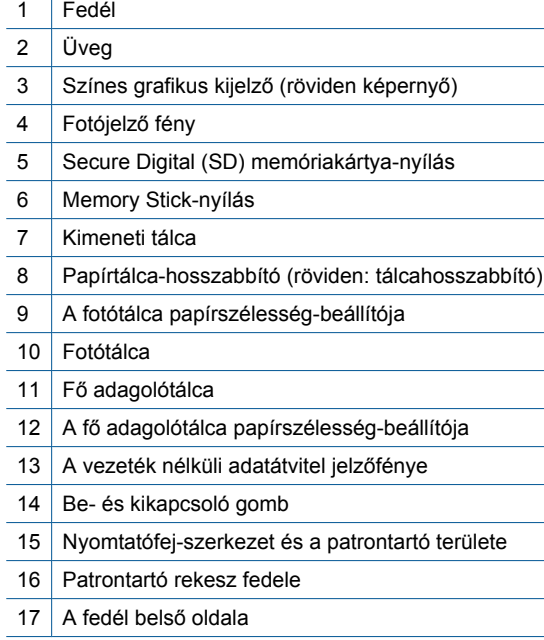

• A HP Photosmart készülék felül- és hátulnézete

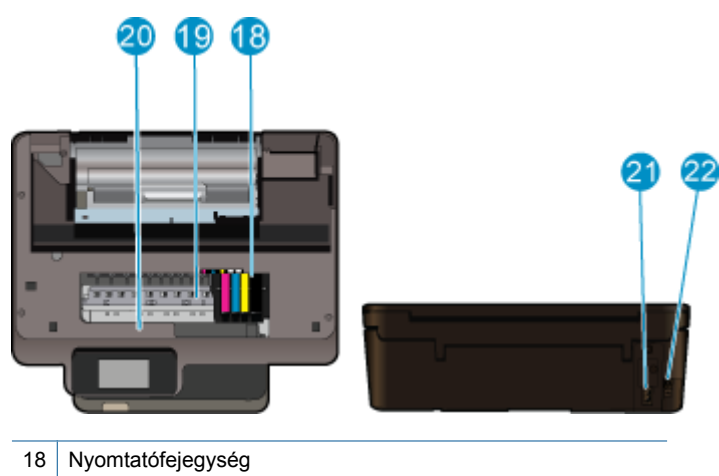

- 
- 19 A patrontartó könyéke
- 20 A modellszám helye
- 21 Tápcsatlakozó (csak a HP által szállított tápkábellel használja)
- 22 Hátsó USB-port

## <span id="page-8-0"></span>**A vezérlőpanel funkciói**

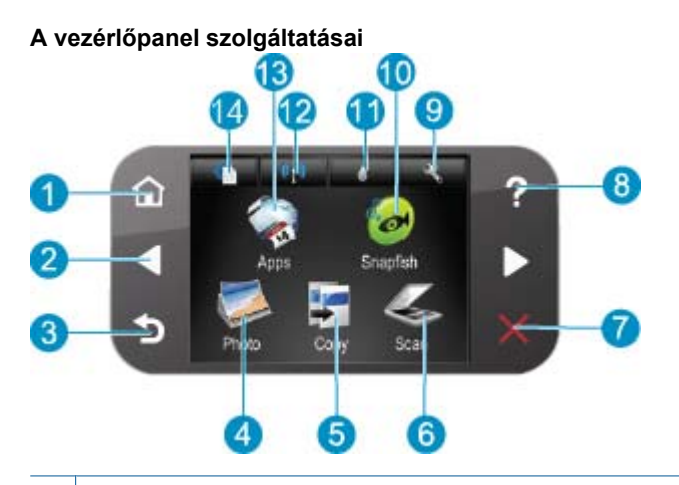

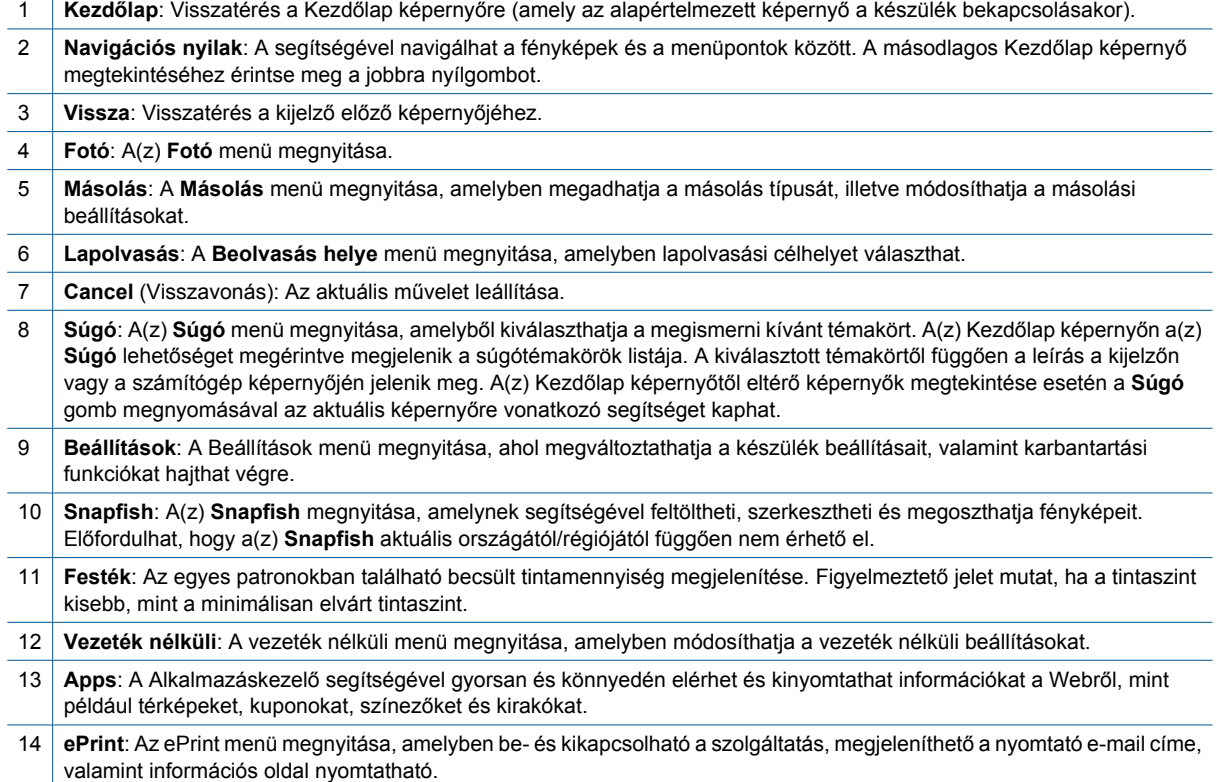

## **Alkalmazáskezelő**

Az **Apps** kezelőjével új **Apps** hozzáadása vagy **Apps** eltávolítása is lehetséges.

#### **Kezelés Apps**

- ▲ Add New (Új hozzáadása) **Apps**.
	- **a**. Érintse meg a(z) **Apps** lehetőséget a kezdőképernyőn.
	- **b**. Az iránygombok megnyomásával görgessen a Továbbiak lehetőséghez. Nyomja meg az **OK** gombot. Jelölje be a kívánt **Apps** lehetőségeit. Nyomja meg az **OK** gombot. Tegye, amire a rendszer felszólítja.

# <span id="page-10-0"></span>**3 Hogyan történik?**

Ez a fejezet a gyakori feladatok végrehajtását, például fotók nyomtatását, képbeolvasást vagy másolatok készítését ismertető részekhez tartalmaz hivatkozásokat.

- 
- 
- 
- [Alkalmazáskezel](#page-8-0)ő, 7. oldal [Beolvasás számítógépre, 19. oldal](#page-20-0)
- [A patronok cseréje, 24. oldal](#page-25-0) [Szöveges vagy vegyes dokumentumok](#page-21-0) [másolása, 20. oldal](#page-21-0)
- [Töltsön papírt a nyomtatóba, 11. oldal](#page-12-0) [Szüntesse meg a papírelakadást, 36. oldal](#page-37-0)

3. . fejezet

# <span id="page-12-0"></span>**4 Útmutató a papírokról**

• Töltsön papírt a nyomtatóba

## **Töltsön papírt a nyomtatóba**

▲ Hajtsa végre a megfelelő műveletet:

#### **Helyezzen be 10 x 15 cm (4 x 6 hüvelyk) méretű papírt.**

- **a**. Húzza ki a papírtálcát.
	- Húzza ki a fotótálcát, és húzza szét a papírszélesség-beállítót.

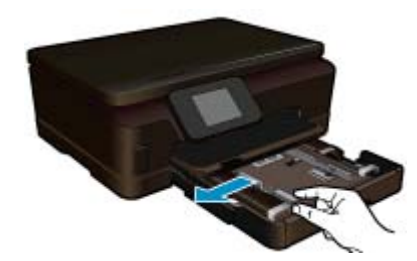

**b**. Töltsön be papírt.

 Helyezze a fotópapírköteget a fotótálcába a rövidebb szélével előre, a nyomtatandó oldalával lefelé fordítva.

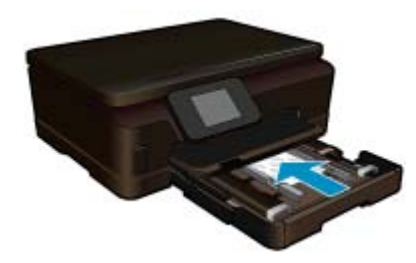

A papírköteget ütközésig tolja be.

**Megjegyzés** Ha a fotópapír letéphető fülekkel rendelkezik, a papírt úgy helyezze be, hogy a fülek kifelé nézzenek.

Tolja a papírszélesség-szabályzót befelé ütközésig, egészen a papír széléig.

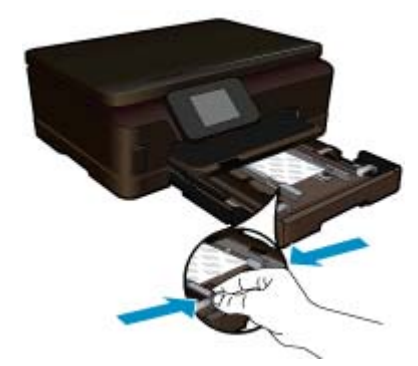

**c**. Zárja be a papírtálcát.

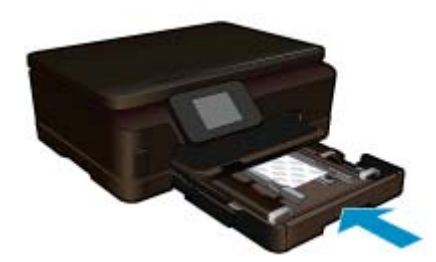

#### **Töltsön be A4-es vagy 8,5 x 11 hüvelyk méretű papírt.**

**a**. Húzza ki a papírtálcát.

 Ha nyitva van, zárja be a fotótálcát. A főtálcában húzza szét a papírszélesség-beállítót. Távolítsa el a korábban behelyezett egyéb nyomathordozókat.

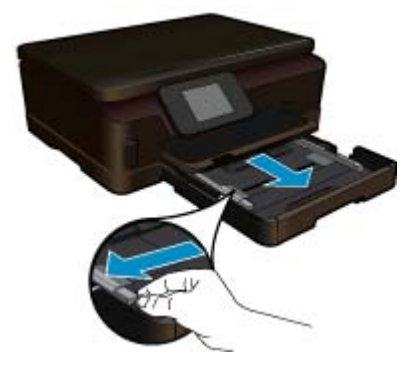

**b**. Töltsön be papírt.

 Helyezze a papírköteget a fő adagolótálcába a rövidebb szélével előre, a nyomtatandó oldalával lefelé fordítva.

![](_page_13_Picture_8.jpeg)

 A papírköteget ütközésig tolja be. Tolja a papírszélesség-szabályzót befelé ütközésig, egészen a papír széléig.

![](_page_14_Picture_1.jpeg)

**c**. Zárja be a papírtálcát.

 Zárja be a papírtálcát, és húzza ki teljesen maga felé a tálca hosszabbítóját. Hajtsa fel a tálcahosszabbító szélén található papírmegállítót.

![](_page_14_Picture_4.jpeg)

**Megjegyzés** Amikor legal méretű papírt használ, ne nyissa ki a papírfogót.

#### **Borítékok betöltése**

**a**. Húzza ki a papírtálcát.

 Ha nyitva van, zárja be a fotótálcát. Csúsztassa a papírszélesség-beállítót kifelé. Vegye ki az összes papírt az adagolótálcából.

![](_page_14_Picture_9.jpeg)

**b**. Töltsön be borítékokat.

 Helyezzen egy vagy több borítékot a fő adagolótálca jobb szélére úgy, hogy a borítékok nyitható oldala balra és felfelé nézzen.

![](_page_14_Picture_12.jpeg)

#### 4. . fejezet

 A borítékköteget ütközésig tolja be. Tolja be a papírszélesség-szabályzót a borítékkötegig.

![](_page_15_Picture_2.jpeg)

**c**. Zárja be a papírtálcát.

![](_page_15_Picture_4.jpeg)

# <span id="page-16-0"></span>**5 Nyomtatás**

![](_page_16_Picture_2.jpeg)

Fotók nyomtatása memóriakártyáról, 15. oldal

![](_page_16_Picture_4.jpeg)

Nyomtatás bárhonnan, 15. oldal

#### **Kapcsolódó témakörök**

• [Töltsön papírt a nyomtatóba, 11. oldal](#page-12-0) Nyomtatás bárhonnan, 15. oldal [Ötletek a sikeres nyomtatáshoz, 16. oldal](#page-17-0)

### **Fotók nyomtatása memóriakártyáról**

#### **Fényképek nyomtatása memóriakártyáról**

- **1.** Töltsön be fotópapírt a papírtálcába.
- **2.** Ellenőrizze, hogy nyitva van a papírtálca-hosszabbító.
- **3.** Helyezzen egy memóriakártyát a memóriakártya-nyílásba.

![](_page_16_Picture_13.jpeg)

- **4.** A kezdőképernyőn érintse meg a **Fotó** elemet a **Fotó** menü megjelenítéséhez.
- **5.** A **Fotó** menüben érintse meg a **Megtekintés és nyomtatás** elemet a fényképek megjelenítéséhez.
- **6.** Érintse meg a nyomtatni kívánt fotót.
- **7.** Érintse meg a le vagy a fel nyilat a nyomtatni kívánt fényképek számának megadásához.
- **8.** Érintse meg a **Szerkesztés** elemet a kiválasztott fényképek szerkesztési beállításainak megadásához. Elforgathatja és levághatja a fényképeket, vagy ki- és bekapcsolhatja a **Fénykép feljavítása** funkciót.
- **9.** Érintse meg az **Előnézet** gombot a kiválasztott fénykép előnézetének megtekintéséhez. Ha szeretné módosítani az elrendezést vagy a papírtípust, el kívánja távolítani a vörösszem-hatást, illetve dátumbélyegzőt kíván a képre helyezni, érintse meg a **Beállítások** elemet, majd érintse meg a kívánt lehetőséget. Az új beállításokat alapértelmezettként is mentheti.
- **10.** A nyomtatás elindításához érintse meg a **Nyomtatás** elemet.

#### **Kapcsolódó témakörök**

• [Töltsön papírt a nyomtatóba, 11. oldal](#page-12-0) [Ötletek a sikeres nyomtatáshoz, 16. oldal](#page-17-0)

### **Nyomtatás bárhonnan**

A HP ePrint szolgáltatás kényelmes nyomtatási lehetőséget biztosít, amelynek segítségével bárhonnan nyomtathat. Miután engedélyezte, az ePrint egy e-mail címet rendel termékéhez. A nyomtatáshoz egyszerűen küldjön egy, a

<span id="page-17-0"></span>dokumentumot tartalmazó e-mailt erre a címre. Képeket, Word-, PowerPoint- és PDF-dokumentumokat nyomtathat. Nagyon egyszerű az egész!

**Megjegyzés** Az ePrint által nyomtatott dokumentumok eltérhetnek az eredetitől. A stílus, a formázás és a szöveg elrendezése eltérhet az eredeti dokumentumban érvényes beállításoktól. Azon dokumentumok esetén, amelyeket kiváló minőségben kell nyomtatnia (ilyenek lehetnek például a hivatalos dokumentumok), javasoljuk, hogy a számítógépen elérhető szoftveralkalmazásból nyomtasson, mert így nagyobb mértékben vezérelheti a nyomat megjelenését.

#### **Dokumentum nyomtatása bárhonnan**

- **1.** Keresse meg az ePrint e-mail címét.
	- **a**. A kezdőképernyőn érintse meg a Webszolgáltatás ikont.
	- **b**. Érintse meg az E-mail cím megjelenítése lehetőséget.
	- **Tipp** Az e-mail cím vagy a regisztrációs URL-cím nyomtatásához kattintson az Információs lap nyomtatása hivatkozásra a Webszolgáltatások beállításai menüben.
- **2.** Hozza létre és küldje el az e-mailt.
	- **a**. Hozzon létre egy új e-mailt, és írja be a termék e-mail címét a **Címzett** mezőbe.
	- **b**. Írja be az e-mail szövegét, és csatolja a nyomtatni kívánt dokumentumokat vagy képeket.
	- **c**. Küldje el az e-mailt.

A készülék kinyomtatja az e-mailt.

**Megjegyzés** A(z) használatához először vezeték nélkül kell hálózathoz csatlakoztatnia a nyomtatót, majd engedélyeznie kell a szolgáltatást. You also need to create an ePrintCenter account if you do not already have one. Az eszköz az e-mail megérkezésekor kinyomtatja azt. Mint bármely e-mail üzenet esetén, nincs garancia arra, hogy a levél megérkezik, illetve nem tudni, hogy pontosan mikor. Ha online regisztrál a ePrint szolgáltatásban, ellenőrizheti a feladatok állapotát.

## **Ötletek a sikeres nyomtatáshoz**

Használja az alábbi ötleteket, hogy sikeresen nyomtathasson.

#### **Tippek a számítógépről végzett nyomtatáshoz**

Ha dokumentumokat, fényképeket vagy borítékokat szeretne a számítógépről nyomtatni, kattintson a következő hivatkozásokra. Ezek az Ön által használt operációs rendszernek megfelelő online útmutatókhoz irányítják.

- Hogyan kell dokumentumokat nyomtatni a számítógépről? [Kattintson ide további információk online](http://h20180.www2.hp.com/apps/Nav?h_pagetype=s-924&h_client=s-h-e004-01&h_keyword=lp70038-win-6510-B211&h_lang=hu&h_cc=hu) [eléréséhez.](http://h20180.www2.hp.com/apps/Nav?h_pagetype=s-924&h_client=s-h-e004-01&h_keyword=lp70038-win-6510-B211&h_lang=hu&h_cc=hu)
- Tekintse át, hogyan nyomtathatja a számítógépen mentett fotókat. Learn information about print resolution and how to enable maximum dpi resolution. [Kattintson ide további információk online eléréséhez](http://h20180.www2.hp.com/apps/Nav?h_pagetype=s-924&h_client=s-h-e004-01&h_keyword=lp70039-win-6510-B211&h_lang=hu&h_cc=hu).
- Tekintse át, hogyan nyomtathat borítékokat a számítógépről. [Kattintson ide további információk online](http://h20180.www2.hp.com/apps/Nav?h_pagetype=s-924&h_client=s-h-e004-01&h_keyword=lp70040-win-6510-B211&h_lang=hu&h_cc=hu) [eléréséhez.](http://h20180.www2.hp.com/apps/Nav?h_pagetype=s-924&h_client=s-h-e004-01&h_keyword=lp70040-win-6510-B211&h_lang=hu&h_cc=hu)

#### **Tippek a tintával és a papírral kapcsolatban**

- Eredeti HP patronokat használjon. Az eredeti HP tintapatronok a HP nyomtatók számára lettek kialakítva, azokban lettek tesztelve, biztosítva ezzel a hosszútávú, kiváló eredményt.
- Győződjön meg arról, hogy a patronokban megfelelő mennyiségű tinta van. A becsült tintaszintek megtekintéséhez érintse meg a **Tinta** ikont a kezdőképernyőn.
- A patronokkal kapcsolatban a [Tippek a tintapatronok használatához, 27. oldal](#page-28-0) témakörben talál további információt.
- Töltsön be nagyobb mennyiségű papírt, ne csak egyetlen papírlapot. Egyező méretű, tiszta és gyűrődésmentes papírlapokat használjon. Győződjön meg arról, hogy egyszerre csak egyféle papír van betöltve.
- Mindig gondosan igazítsa a tálca papírszélesség-beállító csúszkáját a betöltött köteg széléhez. Ellenőrizze, hogy a papírszélesség-beállító ne hajlítsa meg a papírtálcában található papírt.
- Állítsa be a nyomtatási minőséget és a papírméretet a papírtálcára helyezett papír típusának és méretének megfelelően.
- Az elakadt papírok eltávolításáról a [Szüntesse meg a papírelakadást, 36. oldal](#page-37-0) témakörben talál további információt.

#### **Tippek a nyomtatási alkalmazásokkal és az ePrint használatával kapcsolatban**

- Tekintse át, hogyan oszthat meg képeket online, illetve hogyan rendelhet papírképeket. [Kattintson ide további](http://h20180.www2.hp.com/apps/Nav?h_pagetype=s-924&h_client=s-h-e004-01&h_keyword=lp70013-all&h_lang=hu&h_cc=hu) [információk online eléréséhez](http://h20180.www2.hp.com/apps/Nav?h_pagetype=s-924&h_client=s-h-e004-01&h_keyword=lp70013-all&h_lang=hu&h_cc=hu).
- Tekintsen át receptek, kuponok és más webes tartalmak egyszerű és könnyű nyomtatását lehetővé tevő alkalmazásokat. [Kattintson ide további információk online eléréséhez.](http://h20180.www2.hp.com/apps/Nav?h_pagetype=s-924&h_client=s-h-e004-01&h_keyword=lp70013-all&h_lang=hu&h_cc=hu)
- Tekintse át, hogyan nyomtathat bárhonnan a nyomtatóra küldött e-mail és az abban elérhető mellékletek segítségével. [Kattintson ide további információk online eléréséhez](http://h20180.www2.hp.com/apps/Nav?h_pagetype=s-924&h_client=s-h-e004-01&h_keyword=lp70014-all&h_lang=hu&h_cc=hu).
- Ha engedélyezte az **Automatikus kikapcsolás** szolgáltatást, az ePrint használatához tiltsa le az **Automatikus kikapcsolás** lehetőségét. További információk: [Automatikus kikapcsolás, 44. oldal](#page-45-0).

# <span id="page-20-0"></span>**6 Másolás és lapolvasás**

- Beolvasás számítógépre
- [Szöveges vagy vegyes dokumentumok másolása](#page-21-0)
- [Tippek a sikeres másoláshoz és beolvasáshoz](#page-23-0)

## **Beolvasás számítógépre**

#### **Beolvasás számítógépre**

- **1.** Töltse be az eredeti dokumentumot.
	- **a**. Emelje fel a készülék fedelét.

![](_page_20_Picture_8.jpeg)

**b**. Helyezze az eredeti példányt a nyomtatott oldalával lefelé az üvegre, a jobb első sarokhoz igazítva.

![](_page_20_Picture_10.jpeg)

- **c**. Csukja le a fedelet.
- **2.** Indítsa el a lapolvasást.
	- **a**. Érintse meg a **Lapolvasás** gombot a Kezdőlap képernyőn. Megjelenik a **Beolvasás helye** menü.
	- **b**. Érintse meg az **Számítógép** lehetőséget. Ha a készülék a hálózatra csatlakozik, megjelenik az elérhető számítógépek listája. A lapolvasás elindításához válassza ki azt a számítógépet, amelyre át kíván tölteni.
- **3.** Érintse meg a használni kívánt feladathoz tartozó parancsikont.
- **4.** Érintse meg a Lapolvasás indítása gombot.

#### **Kapcsolódó témakörök**

• [Tippek a sikeres másoláshoz és beolvasáshoz, 22. oldal](#page-23-0)

## <span id="page-21-0"></span>**Szöveges vagy vegyes dokumentumok másolása**

▲ Hajtsa végre a megfelelő műveletet:

#### **Fekete-fehér másolás**

- **a**. Töltsön be papírt.
	- Töltsön teljes méretű papírt a fő adagolótálcába.

![](_page_21_Picture_6.jpeg)

**b**. Töltse be az eredeti dokumentumot. Emelje fel a készülék fedelét.

![](_page_21_Picture_8.jpeg)

Helyezze az eredeti példányt a nyomtatott oldalával lefelé az üvegre, a jobb első sarokhoz igazítva.

![](_page_21_Picture_10.jpeg)

Csukja le a fedelet.

- **c**. Válassza ki a Másolás lehetőséget.
	- Érintse meg a **Másolás** gombot a Kezdőlap képernyőn. Megjelenik az **Másolás** menü.
	- A példányszám növeléséhoz érintse meg a felfelé nyílgombot.

### Érintse meg a **Settings** (Beállítások) pontot.

Megjelenik az **Másolási beállítások** menü.

 Itt az alapértelmezett másolási beállítások, illetve a kívánt papírméret, papírtípus, minőség és más beállítások is módosíthatók.

**d**. Indítsa el a másolást. Érintse meg a **Fekete-fehér másolás** pontot.

### **Színes másolat készítése**

**a**. Töltsön be papírt.

Töltsön teljes méretű papírt a fő adagolótálcába.

![](_page_22_Picture_8.jpeg)

**b**. Töltse be az eredeti dokumentumot. Emelje fel a készülék fedelét.

![](_page_22_Picture_10.jpeg)

**Tipp** Ha vastag hordozóról, pl. könyvekről készít másolatot, vegye le a fedelet.

Helyezze az eredeti példányt a nyomtatott oldalával lefelé az üvegre, a jobb első sarokhoz igazítva.

![](_page_22_Picture_13.jpeg)

Csukja le a fedelet.

- <span id="page-23-0"></span>**c**. Válassza ki a Másolás lehetőséget.
	- Érintse meg a **Másolás** gombot a Kezdőlap képernyőn.
	- Megjelenik az **Másolás** menü.
	- A példányszám növeléséhoz érintse meg a felfelé nyílgombot.
	- Érintse meg a **Settings** (Beállítások) pontot.
	- Megjelenik az **Másolási beállítások** menü.
	- Itt az alapértelmezett másolási beállítások, illetve a kívánt papírméret, papírtípus, minőség és más beállítások is módosíthatók.
- **d**. Indítsa el a másolást.
	- Érintse meg a **Színes másolás** pontot.

#### **Kapcsolódó témakörök**

- • [Töltsön papírt a nyomtatóba, 11. oldal](#page-12-0)
- Tippek a sikeres másoláshoz és beolvasáshoz, 22. oldal

## **Tippek a sikeres másoláshoz és beolvasáshoz**

A sikeres másolás és beolvasás érdekében vegye figyelembe a következő tippeket:

- Tekintse át, hogyan olvashat be a nyomtatóval, ha az nem egy közeli számítógépnél, hanem a vezeték nélküli hálózaton érhető el. **Kattintson ide további információk online eléréséhez**.
- Tartsa tisztán az üveget és a fedél hátlapját. A lapolvasó a kép részeként jelenít meg mindent, amit az üvegen érzékel.
- Helyezze az eredeti példányt a nyomtatott oldalával lefelé az üveg jobb elülső sarkához.
- Könyv és más vastag dokumentumok másolásához vagy beolvasásához távolítsa el a fedelet.
- Ha kis méretű eredetiről szeretne nagy másolatot készíteni, olvassa be az eredetit a számítógépre, nagyítsa fel a képet a lapolvasó szoftver segítségével, majd a felnagyított képet nyomtassa ki nagy méretben.
- A szoftver segítségével állítsa be a megfelelő fényerőt a szövegek hiányának vagy nem megfelelő beolvasásának elkerüléséhez.
- Ha a beolvasott anyag hibásan lett körbevágva, akkor a szoftverben kikapcsolhatja az automatikus vágást, és a beolvasott kép körbevágását kézzel is elvégezheti.

# <span id="page-24-0"></span>**7 A patronok használata**

- A becsült tintaszintek ellenőrzése
- A nyomtatófej automatikus megtisztítása
- Tintafoltok megszüntetése
- [A patronok cseréje](#page-25-0)
- [Nyomtató igazítása](#page-27-0)
- [Nyomtatási kellékek rendelése](#page-27-0)
- [A patronokkal kapcsolatos jótállási információ](#page-28-0)
- [Tippek a tintapatronok használatához](#page-28-0)

## **A becsült tintaszintek ellenőrzése**

A kezdőképernyőn érintse meg a jobbra mutató iránybillentyűt, majd a **Tinta** ikont a becsült tintaszintek megjelenítéséhez.

**1. Megjegyzés** Ha újratöltött vagy újragyártott (esetleg más termékben korábban már használt) patront használ, lehet, hogy a készülék festékszintjelzője pontatlanul – vagy egyáltalán nem – jelzi a festékszintet.

**2. Megjegyzés** A tintaszint-figyelmeztetések és kijelzők becsléseket végeznek, kizárólag tervezési célból. Ha alacsony tintaszintre figyelmeztető üzenetet kap, a nyomtatás kiesésének elkerülése érdekében érdemes egy cserepatront előkészítenie. A patront csak akkor kell kicserélnie, ha a nyomtatási minőség nem elfogadható.

**3. Megjegyzés** A készülék a patronokban található tintát többféle módon is alkalmazza, többek között a készülék és a nyomtató nyomtatáshoz való előkészítéséhez, illetve a nyomtatófej karbantartása során a fúvókák tisztításához és az egyenletes tintaáramlás fenntartásához. Mindemellett bizonyos mennyiségű maradék tinta is a patronban marad a használatot követően. További tudnivalókért látogasson el a [www.hp.com/go/](http://www.hp.com/go/inkusage) [inkusage](http://www.hp.com/go/inkusage) webhelyre.

#### **Kapcsolódó témakörök**

• [Nyomtatási kellékek rendelése, 26. oldal](#page-27-0) [Tippek a tintapatronok használatához, 27. oldal](#page-28-0)

### **A nyomtatófej automatikus megtisztítása**

Ha a nyomtatás minősége nem elfogadható, és a problémát nem az alacsony tintaszint vagy a HP-től eltérő forrásból származó tinta okozza, próbálkozzon a nyomtatófej a nyomtató kijelzőjéről indított tisztításával. Teljes méretű papírt kell betölteni, és a folyamat végén a készülék kinyomtat egy információs oldalt.

#### **A nyomtatófej tisztítása a nyomtató kijelzőjéről**

- **1.** A kezdőképernyőn érintse meg a jobbra mutató iránybillentyűt. Érintse meg a **Beállítás** ikont, majd az **Eszközök** elemet.
- **2.** Az **Eszközök** menüben érintse meg a lefelé mutató nyilat a lehetőségek közötti váltáshoz, majd érintse meg a **Nyomtatófej tisztítása** elemet.

#### **Kapcsolódó témakörök**

• [Nyomtatási kellékek rendelése, 26. oldal](#page-27-0) [Tippek a tintapatronok használatához, 27. oldal](#page-28-0)

### **Tintafoltok megszüntetése**

Ha a nyomatokon tintafoltok találhatóak, próbálkozzon a tintafoltok a nyomtató kijelzőjéről indított tisztításával. Az eljárás több percig is eltarthat. Teljes méretű sima papírt kell betölteni, amelyet a nyomtató előre-hátra mozgat a tisztítás során. A gép által ekkor kiadott hangok nem jeleznek rendellenes működést.

#### <span id="page-25-0"></span>**Tintafoltok megszüntetése a nyomtató kijelzőjéről**

- **1.** A kezdőképernyőn érintse meg a jobbra mutató iránybillentyűt. Érintse meg a **Beállítás** ikont, majd az **Eszközök** elemet.
- **2.** Az **Eszközök** menüben érintse meg a lefelé mutató nyilat a lehetőségek közötti váltáshoz, majd érintse meg a **Tintafoltok megszüntetése** lehetőséget.

#### **Kapcsolódó témakörök**

• [Nyomtatási kellékek rendelése, 26. oldal](#page-27-0) [Tippek a tintapatronok használatához, 27. oldal](#page-28-0)

### **A patronok cseréje**

#### **A patronok cseréje**

- **1.** Ellenőrizze, hogy a készülék be van-e kapcsolva.
- **2.** Vegye ki a patront.
	- **a**. Nyissa ki a patronok szervizajtaját.

![](_page_25_Picture_11.jpeg)

Várja meg, hogy a patrontartó a termék tintacímkéket tartalmazó részéhez érjen.

**b**. Nyomja meg a patronon található fület, majd húzza ki a nyílásból.

![](_page_25_Picture_14.jpeg)

- **3.** Helyezzen be új patront.
	- **a**. Távolítsa el a patront borító csomagolást.

![](_page_25_Picture_17.jpeg)

![](_page_26_Picture_0.jpeg)

**b**. Tekerje le a narancssárga védősapkát a tintapatronról. Lehetséges, hogy a védősapkát erősen meg kell tekernie, hogy lejöjjön.

![](_page_26_Picture_2.jpeg)

**c**. Párosítsa egymáshoz a színes ikonokat, majd csúsztassa a tintapatront az üres nyílásba, amíg a helyére nem kattan.

![](_page_26_Picture_4.jpeg)

**d**. Zárja be a kazetta szervizajtaját.

<span id="page-27-0"></span>![](_page_27_Picture_1.jpeg)

#### **Kapcsolódó témakörök**

• Nyomtatási kellékek rendelése, 26. oldal [Tippek a tintapatronok használatához, 27. oldal](#page-28-0)

### **Nyomtató igazítása**

Új patronok behelyezése után a legjobb nyomtatási minőség érdekében végezze el a nyomtató igazítását. A nyomtató igazítását a nyomtató kijelzőjéről vagy a nyomtatószoftverből is elvégezheti.

#### **Nyomtató igazítása a nyomtató kijelzőjéről**

- **1.** A kezdőképernyőn érintse meg a jobbra mutató iránybillentyűt. Érintse meg a **Beállítás** ikont, majd az **Eszközök** elemet.
- **2.** Az **Eszközök** menüben érintse meg a lefelé mutató nyilat a lehetőségek közötti váltáshoz, majd érintse meg a **Nyomtató igazítása** elemet.
- **3.** Kövesse a képernyőn megjelenő utasításokat.

#### **Nyomtató igazítása a nyomtatószoftverből**

Az Ön által használt operációs rendszertől függően tegye a következők egyikét.

- **1.** Windows esetén:
	- **a**. A számítógépe **Start** menüjében kattintson a **Minden program**, majd a **HP** elemre.
	- **b**. Kattintson a **HP Photosmart 6510 series** mappára, majd a **HP Photosmart 6510 series** elemre.
	- **c**. Kattintson duplán a **Nyomtatóbeállítások** elemre, majd kattintson duplán a **Karbantartási feladatok** lehetőségre.
	- **d**. Kattintson az **Eszköz szolgáltatásai** lapra, majd a **Tintapatronok igazítása** elemre.
- **2.** Mac esetén:
	- ▲ Nyissa meg a **HP Utility** segédprogramot, kattintson az **Igazítás**, majd kattintson ismét az **Igazítás** elemre.

#### **Kapcsolódó témakörök**

• Nyomtatási kellékek rendelése, 26. oldal [Tippek a tintapatronok használatához, 27. oldal](#page-28-0)

### **Nyomtatási kellékek rendelése**

A cserepatronok megfelelő modellszámának kiderítéséhez nyissa ki a nyomtatópatron ajtaját, és nézze meg a címkét.

![](_page_27_Picture_23.jpeg)

<span id="page-28-0"></span>A patronok adatai és az online vásárlási lehetőségek hivatkozásai a tintával kapcsolatos figyelmeztető üzeneteken is megjelennek. Emellett további patronadatokat találhat, illetve online rendelhet a [www.hp.com/buy/supplies](http://www.hp.com/buy/supplies) oldalon is.

**Megjegyzés** Nem minden országban/térségben lehet patronokat rendelni az interneten keresztül. Ha ez az Ön országában/térségében nem lehetséges, patronvásárlás céljából forduljon a helyi HP-nagykereskedőhöz.

## **A patronokkal kapcsolatos jótállási információ**

A HP-patron(ok) jótállása akkor alkalmazható, amikor azok a nekik megfelelő HP nyomtatási eszközben vannak felhasználva. Ez a garancia nem vonatkozik az olyan HP-tintatermékekre, amelyeket újratöltöttek, felújítottak, átalakítottak, nem rendeltetésszerűen használtak vagy szakszerűtlenül kezeltek.

A jótállás ideje alatt a termékre vonatkozó garancia mindaddig érvényes, amíg a HP tinta ki nem fogy, és a jótállási idő le nem jár. A garanciaidő vége ÉÉÉÉ/HH formában megtalálható a terméken a jelzés szerint:

![](_page_28_Picture_5.jpeg)

A HP korlátozott jótállási nyilatkozatának egy példányát a készülék nyomtatott dokumentációjában találja.

### **Tippek a tintapatronok használatához**

A tintapatronok használata során vegye figyelembe a következő tippeket:

- A nyomtatónak megfelelő patronokat használjon. A kompatibilis tintapatronok listáját a nyomtatóhoz kapott nyomtatott dokumentáció is tartalmazza.
- A megfelelő nyílásokba helyezze a patronokat. Párosítsa az adott színű és jelű patront a vele azonos színű és jelű nyíláshoz. Győződjön meg arról, hogy minden patront megfelelően bepattintott a nyílásba.
- Új patronok behelyezése után a legjobb nyomtatási minőség érdekében végezze el a nyomtató igazítását. További információk: [Nyomtató igazítása, 26. oldal.](#page-27-0)
- Ellenőrizze, hogy a nyomtatófej tiszta-e. További információk: [A nyomtatófej automatikus](#page-24-0) [megtisztítása, 23. oldal](#page-24-0).
- Ha alacsony tintaszintről tájékoztató figyelmeztető üzenetet kap, készítsen elő egy cserepatront, hogy kiküszöbölhesse az esetleges nyomtatási késlekedéseket. Nem kell kicserélnie a patronokat, amíg a nyomtatási minőség elfogadható. További információk: [A patronok cseréje, 24. oldal](#page-25-0).
- Ha a patrontartó megállására vonatkozó hibaüzenetet kap, próbálja meg eltávolítani a patrontartó útjában lévő akadályokat. További információk: [A patrontartó tisztítása, 36. oldal.](#page-37-0)

7. . fejezet

# <span id="page-30-0"></span>**8 Csatlakoztatás**

- A HP Photosmart csatlakoztatása a hálózathoz
- [Áttérés USB-kapcsolatról vezeték nélküli kapcsolatra](#page-32-0)
- [Új nyomtató csatlakoztatása](#page-32-0)
- [Hálózati beállítások módosítása](#page-32-0)
- [Ötletek a beállításhoz és a hálózati nyomtató használatához](#page-33-0)
- Speciális nyomtatókezelő [eszközök \(hálózatra kötött nyomtatókhoz\)](#page-33-0)

### **A HP Photosmart csatlakoztatása a hálózathoz**

- Védett beállítású WiFi (WPS), 29. oldal
- • [Vezetékes hálózat útválasztóval \(infrastruktúrahálózat\), 30. oldal](#page-31-0)

### **Védett beállítású WiFi (WPS)**

A HP Photosmart készüléknek védett beállítású WiFi (WiFi Protected Setup, WPS-) beállítás segítségével vezeték nélküli hálózathoz történő csatlakoztatásához a következőkre van szüksége:

 Egy vezeték nélküli, 802.11b/g/n szabványú hálózat WPS-kompatibilis vezeték nélküli útválasztóval vagy hozzáférési ponttal.

**Megjegyzés** A 802.11n szabvány csak a 2,4 GHz frekvenciát támogatja.

 Asztali számítógép vagy laptop vezeték nélküli hálózati támogatással vagy hálózati illesztőkártyával (network interface card, NIC). A számítógépet ahhoz a vezeték nélküli hálózathoz kell csatlakoztatni, amelyre a HP Photosmart készüléket telepíteni szeretné.

#### **A HP Photosmart készülék csatlakoztatása a WiFi Protected Setup, (WPS-) beállítás segítségével**

▲ Hajtsa végre a megfelelő műveletet:

#### **A Push Button (PBC) módszer használata**

**a**. A beállítási eljárás kiválasztása Győződjön meg arról, hogy a WPS technológiával kompatibilis útválasztója támogatja a PBC eljárást.

 A kezdőképernyőn érintse meg a jobbra mutató iránybillentyűt, majd a **Vezeték nélküli** ikont. Érintse meg a **Védett beállítású WiFi** pontot.

Érintse meg a **Nyomógomb** pontot.

**b**. Létesítsen vezeték nélküli kapcsolatot.

Ha ki van kapcsolva, akkor kapcsolja be a vezeték nélküli rádiót.

Érintse meg a **Indítás** pontot.

 A WPS aktiválásához nyomja be és tartsa úgy a gombot a WPS-sel elátott útválasztón vagy egyéb hálózati eszközön.

![](_page_30_Picture_25.jpeg)

**Megjegyzés** A készüléken egy kb. 2 perces időzítő található, amely idő alatt le kell nyomnia a hálózati eszköz megfelelő gombját.

Érintse meg a **OK** pontot.

<span id="page-31-0"></span>**c**. Telepítse a szoftvert.

#### **A PIN-kódos eljárás használata**

**a**. A beállítási eljárás kiválasztása Győződjön meg arról, hogy a WPS technológiával kompatibilis útválasztója támogatja a PIN-t alkalmazó eljárást.

A kezdőképernyőn érintse meg a jobbra mutató iránybillentyűt, majd a **Vezeték nélküli** ikont.

Érintse meg a **Védett beállítású WiFi** pontot.

Érintse meg a **PIN** pontot.

**b**. Létesítsen vezeték nélküli kapcsolatot.

Érintse meg a **Indítás** pontot.

Ha ki van kapcsolva, akkor kapcsolja be a vezeték nélküli rádiót.

**Megjegyzés** A készüléken egy kb. öt perces időzítő indul el, amely idő meg kell adnia a PIN-kódot a hálózati eszközön.

Érintse meg a **OK** pontot.

**c**. Telepítse a szoftvert.

#### **Kapcsolódó témakörök**

• [Ötletek a beállításhoz és a hálózati nyomtató használatához, 32. oldal](#page-33-0)

### **Vezetékes hálózat útválasztóval (infrastruktúrahálózat)**

A következők szükségesek a HP Photosmart készülék integrált vezeték nélküli WLAN 802.11-hálózatra történő csatlakoztatásához:

Egy vezeték nélküli, 802.11b/g/n szabványú hálózat vezeték nélküli útválasztóval vagy hozzáférési ponttal.

**Megjegyzés** A 802.11n szabvány csak a 2,4 GHz frekvenciát támogatja.

 Asztali számítógép vagy laptop vezeték nélküli hálózati támogatással vagy hálózati illesztőkártyával (network interface card, NIC). A számítógépet ahhoz a vezeték nélküli hálózathoz kell csatlakoztatni, amelyre a HP Photosmart készüléket telepíteni szeretné.

Szélessávú internet-hozzáférés (javasolt), például kábel vagy DSL.

Ha a HP Photosmart készüléket internet-hozzáféréssel rendelkező vezeték nélküli hálózathoz csatlakoztatja, a HP DHCP (Dynamic Host Configuration Protocol, dinamikus gazdagép-konfigurációs protokoll) segítségével működő vezeték nélküli útválasztó (hozzáférési pont vagy bázisállomás) használatát javasolja.

Hálózatnév (SSID).

WEP-kulcs vagy WPA-azonosítókulcs (ha szükséges).

#### **A termék csatlakoztatása a Vezeték nélküli beállítás varázsló segítségével**

- **1.** Írja le a hálózatnevet (SSID-t) és a WEP-kulcsot vagy a WPA-jelszót.
- **2.** Indítsa el a vezeték nélküli beállítási varázslót.
	- **a**. A kezdőképernyőn érintse meg a jobbra mutató iránybillentyűt, majd a **Vezeték nélküli** ikont.
	- **b**. Érintse meg a **Vezeték nélküli beállítás varázsló** pontot.
- **3.** Csatlakozzon a vezeték nélküli hálózathoz.
	- ▲ Válasszon ki egyet az észlelt hálózatok közül.
- **4.** Tegye, amire a rendszer felszólítja.
- **5.** Telepítse a szoftvert.

#### **Kapcsolódó témakörök**

• [Ötletek a beállításhoz és a hálózati nyomtató használatához, 32. oldal](#page-33-0)

## <span id="page-32-0"></span>**Áttérés USB-kapcsolatról vezeték nélküli kapcsolatra**

Ha a nyomtató első beállítása és a szoftver telepítése során USB-kábelt használt (közvetlenül csatlakoztatva a nyomtatót a számítógéphez), ezt könnyedén vezeték nélküli kapcsolatra módosíthatja. Vezeték nélküli 802.11b/g/ n hálózatra lesz szüksége, amely tartalmaz egy vezeték nélküli útválasztót vagy hozzáférési pontot.

**Megjegyzés** A 802.11n szabvány csak a 2,4 GHz frekvenciát támogatja.

#### **Áttérés USB-kapcsolatról vezeték nélküli kapcsolatra**

Az Ön által használt operációs rendszertől függően tegye a következők egyikét.

- **1.** Windows esetén:
	- **a**. A számítógép **Start** menüjében kattintson a **Minden program**, majd a **HP** elemre.
	- **b**. Kattintson a **HP Photosmart 6510 series**, a **Nyomtató beállítása és szoftver kiválasztása** elemre, majd az **USB-kábellel csatlakoztatott nyomtató kapcsolatának módosítása vezeték nélküli kapcsolatra** elemre.
	- **c**. Kövesse a képernyőn megjelenő utasításokat.
- **2.** Mac esetén:
	- **a**. A kezdőképernyőn érintse meg a jobbra mutató iránybillentyűt a nyomtató kijelzőjén.
	- **b**. Érintse meg a **Vezeték nélküli** ikont, majd a **Vezeték nélküli beállítási varázsló** elemet.
	- **c**. Kövesse a képernyőn megjelenő utasításokat a nyomtató csatlakoztatásához.
	- **d**. Az Alkalmazások/Hewlett-Packard/Eszköz segédprogramjai között található **HP Setup Assistant** telepítősegéd segítségével állíthatja a nyomtató a szoftverrel létesített kapcsolatát vezeték nélkülire.

### **Új nyomtató csatlakoztatása**

#### **Új nyomtató csatlakoztatása a nyomtatószoftverből**

Ha nem fejezte be a nyomtató a számítógéphez való csatlakoztatását, akkor a nyomtatószoftverből kell csatlakoztatnia azt. Ha egy másik, ugyanolyan típusú új nyomtatót kíván csatlakoztatni a számítógéphez, akkor nem kell újra telepítenie a nyomtatószoftvert. Az Ön által használt operációs rendszertől függően tegye a következők egyikét.

- **1.** Windows esetén:
	- **a**. A számítógép **Start** menüjében kattintson a **Minden program**, majd a **HP** elemre.
	- **b**. Kattintson a **HP Photosmart 6510 series** elemre, kattintson **A nyomtató kapcsolatai és szoftverei** lehetőségre, majd kattintson az **Új nyomtató csatlakoztatása** elemre.
	- **c**. Kövesse a képernyőn megjelenő utasításokat.
- **2.** Mac esetén:
	- **a**. A kezdőképernyőn érintse meg a jobbra mutató iránybillentyűt a nyomtató kijelzőjén.
	- **b**. Érintse meg a **Vezeték nélküli** ikont, majd a **Vezeték nélküli beállítási varázsló** elemet.
	- **c**. Kövesse a képernyőn megjelenő utasításokat a nyomtató csatlakoztatásához.
	- **d**. Az Alkalmazások/Hewlett-Packard/Eszköz segédprogramjai között található **HP Setup Assistant** telepítősegéd segítségével állíthatja a nyomtató a szoftverrel létesített kapcsolatát vezeték nélkülire.

### **Hálózati beállítások módosítása**

Ha módosítani szeretné az egy hálózathoz korábban megadott vezeték nélküli beállításokat, akkor a nyomtató kijelzőjéről kell futtatnia a vezeték nélküli beállítási varázslót.

<span id="page-33-0"></span>**A vezeték nélküli beállítási varázsló futtatása a hálózati beállítások módosításához**

- **1.** A nyomtató kijelzőjének kezdőképernyőjén érintse meg a jobbra mutató iránybillentyűt, majd a **Vezeték nélküli** ikont.
- **2.** A vezeték nélküli menüben érintse meg a **Vezeték nélküli beállítási varázsló** elemet.
- **3.** Kövesse a képernyőn megjelenő utasításokat a hálózati beállítások módosításához.

## **Ötletek a beállításhoz és a hálózati nyomtató használatához**

Használja az alábbi ötleteket a hálózati nyomtató beállításához és használatához:

- Vezeték nélküli hálózatra csatlakoztatott nyomtató beállításakor győződjön meg arról, hogy a vezeték nélküli útválasztó be van kapcsolva. A nyomtató vezeték nélküli útválasztókat keres, majd megjeleníti a kijelzőn az észlelt hálózatok neveit.
- A vezeték nélküli állapot ellenőrzéséhez érintse meg a **Vezeték nélküli kapcsolat** gombot a vezérlőpanelen. Ha a **Vezeték nélküli kikapcsolva** felirat jelenik meg, érintse meg a **Bekapcsolás** lehetőséget.
- Ha a számítógép virtuális magánhálózathoz (VPN) csatlakozik, más hálózati eszközökhöz beleértve a nyomtatót is – csak akkor tud hozzáférni, ha előbb lecsatlakozik a VPN-hálózatról.
- További információ a hálózat és a nyomtató vezeték nélküli nyomtatásra való beállításához. [Kattintson ide](http://h20180.www2.hp.com/apps/Nav?h_pagetype=s-924&h_client=s-h-e004-01&h_keyword=lp70041-all&h_lang=hu&h_cc=hu) [további információk online eléréséhez](http://h20180.www2.hp.com/apps/Nav?h_pagetype=s-924&h_client=s-h-e004-01&h_keyword=lp70041-all&h_lang=hu&h_cc=hu).
- Tekintse át, hogyan keresheti meg a hálózat biztonsági beállításait. [Kattintson ide további információk online](http://h20180.www2.hp.com/apps/Nav?h_pagetype=s-924&h_client=s-h-e004-01&h_keyword=lp70018-all-6510-B211&h_lang=hu&h_cc=hu) [eléréséhez.](http://h20180.www2.hp.com/apps/Nav?h_pagetype=s-924&h_client=s-h-e004-01&h_keyword=lp70018-all-6510-B211&h_lang=hu&h_cc=hu)
- Megismerkedhet a Hálózati diagnosztikai segédprogrammal (csak Windows esetén), és további hibaelhárítási tippeket is megtekinthet. [Kattintson ide további információk online eléréséhez](http://h20180.www2.hp.com/apps/Nav?h_pagetype=s-924&h_client=s-h-e004-01&h_keyword=lp70016-win-6510-B211&h_lang=hu&h_cc=hu).
- Tekintse át, hogyan válthat USB-ről vezeték nélküli kapcsolatra. További információk: [Áttérés USB-kapcsolatról](#page-32-0) [vezeték nélküli kapcsolatra, 31. oldal](#page-32-0).
- Tekintse át, hogyan kezelheti a tűzfalat és a víruskereső szoftvereket a nyomtató beállítása során. [Kattintson](http://h20180.www2.hp.com/apps/Nav?h_pagetype=s-924&h_client=s-h-e004-01&h_keyword=lp70017-win-6510-B211&h_lang=hu&h_cc=hu) [ide további információk online eléréséhez.](http://h20180.www2.hp.com/apps/Nav?h_pagetype=s-924&h_client=s-h-e004-01&h_keyword=lp70017-win-6510-B211&h_lang=hu&h_cc=hu)

## **Speciális nyomtatókezelő eszközök (hálózatra kötött nyomtatókhoz)**

Ha a nyomtató hálózathoz csatlakozik, a beágyazott webkiszolgáló segítségével állapotinformációkat tekinthet meg, beállításokat módosíthat, valamint kezelheti a nyomtatót a számítógépről.

**Megjegyzés** Egyes beállítások megtekintéséhez vagy módosításához szüksége lehet egy jelszóra.

A beágyazott webkiszolgálót abban az esetben is megnyithatja és használhatja, ha nem rendelkezik internetkapcsolattal. Egyes szolgáltatások azonban így nem érhetők el.

- A beágyazott webkiszolgáló megnyitása
- [Információk a cookie-król](#page-34-0)

### **A beágyazott webkiszolgáló megnyitása**

**Megjegyzés** A nyomatónak kapcsolódnia kell egy hálózatra, és rendelkeznie kell IP-címmel. A nyomtató IPcímének megkereséséhez érintse meg a **Vezeték nélküli kapcsolat** gombot a vezérlőpanelen, vagy nyomtasson hálózati konfigurációs oldalt.

A számítógépen futó webböngészőbe írja be a nyomtató beállított IP-címét vagy állomásnevét.

Ha az IP-cím például 192.168.0.12, akkor a következő címet kell beírnia a webböngészőbe (például az Internet Explorer programba): http://192.168.0.12.

### <span id="page-34-0"></span>**Információk a cookie-król**

A beágyazott webkiszolgáló (EWS) böngészés közben kisméretű szövegfájlokat (cookie-kat) tárol merevlemezén. Ezek a fájlok teszik lehetővé, hogy legközelebbi látogatása alkalmával az EWS felismerje számítógépét. Ha például beállította az EWS nyelvét, az a cookie segítségével megjegyzi a kiválasztott nyelvet, így az EWS legközelebbi elérése alkalmával az oldalak már az Ön nyelvén jelennek meg. Bár vannak olyan cookie-k, amelyek minden munkamenet végén törlődnek (ilyen például a beállított nyelvet tároló cookie is), mások (például az ügyfélspecifikus beállításokat tároló cookie) a manuális törlésig tárolódnak a számítógépen.

A böngészőjét beállíthatja úgy is, hogy minden cookie-t elfogadjon, vagy figyelmeztetést kérhet minden cookietárolási kérésnél, így lehetősége lesz az egyes cookie-k elfogadására vagy elutasítására. A böngésző használatával el is távolíthatja a nemkívánatos cookie-kat.

- **Megjegyzés** Ha letiltja a cookie-kat, ez a nyomtatótól függően a következő funkciók közül egynek vagy többnek a letiltását is jelenti:
- Az alkalmazás az előző megszakítási ponton történő folytatása (különösen hasznos telepítővarázslók esetében).
- Az EWS böngésző nyelvbeállításainak tárolása.
- Az EWS kezdőlapjának személyre szabása.

A személyes adatok védelmével és a cookie-fájlokkal kapcsolatos beállítások módosításáról, valamint a cookiefájlok megtekintéséről és törléséről a webböngésző dokumentációjában olvashat.

8. . fejezet

# <span id="page-36-0"></span>**9 Megoldás keresése**

Ez a rész a következő témaköröket tárgyalja:

- További segítség
- Nyomtatási probléma megoldása
- Másolási és beolvasási probléma megoldása
- Hálózati probléma megoldása
- [HP-támogatás](#page-38-0)

### **További segítség**

További információkat és segítséget találhat HP Photosmart készülékével kapcsolatban, ha a súgó megtekintőjének bal felső **Kereső** mezőjébe beír egy kulcsszót. Ekkor megjelennek a kapcsolódó – helyi és online – témakörök címei.

 [Kattintson ide további információk online eléréséhez.](http://h20180.www2.hp.com/apps/Nav?h_pagetype=s-001&h_page=hpcom&h_client=s-h-e002-1&h_product=5058333&h_lang=hu&h_cc=hu)

### **Nyomtatási probléma megoldása**

Győződjön meg arról, hogy a nyomtató be van kapcsolva, és van papír a tálcában. Ha továbbra sem tud nyomtatni, a HP nyomtatási diagnosztikai segédeszköze (csak Windows rendszeren) számos gyakori "nyomtatási probléma" megoldásában segít.

[Kattintson ide további információk online eléréséhez.](http://h20180.www2.hp.com/apps/Nav?h_pagetype=s-924&h_client=s-h-e004-01&h_keyword=lp70011-win-6510-B211&h_lang=hu&h_cc=hu)

Ha a nyomtatás minősége nem elfogadható, próbálkozzon a következőkkel a nyomtatási minőség javítása érdekében:

- A nyomtatóállapotra és a nyomtatási minőségre vonatkozó jelentésekkel diagnosztizálja a nyomtatóval és nyomtatási minőséggel kapcsolatos problémákat. A kezdőképernyőn érintse meg a jobbra mutató iránybillentyűt, a **Beállítás** elemet, majd az **Eszközök** lehetőséget. A lefelé mutató nyíllal váltson a lehetőségek között, majd érintse meg a **Nyomtatóállapot-jelentés** vagy a **Nyomtatásiminőség-jelentés** elemet. [Kattintson](http://h20180.www2.hp.com/apps/Nav?h_pagetype=s-924&h_client=s-h-e004-01&h_keyword=lp70004-all-6510-B211&h_lang=hu&h_cc=hu) [ide további információk online eléréséhez](http://h20180.www2.hp.com/apps/Nav?h_pagetype=s-924&h_client=s-h-e004-01&h_keyword=lp70004-all-6510-B211&h_lang=hu&h_cc=hu).
- Ha a nyomatokon elcsúszott színek vagy vonalak láthatók, próbálkozzon a nyomtató igazításával. További információk: [Nyomtató igazítása, 26. oldal](#page-27-0).
- Ha a tinta elkenődik a nyomatokon, próbálkozzon a tintafoltok a nyomtató kijelzőjéről indított tisztításával. További információk: [Tintafoltok megszüntetése, 23. oldal.](#page-24-0)

## **Másolási és beolvasási probléma megoldása**

A HP egy beolvasási diagnosztikai segédprogram (csak Windows rendszeren) rendelkezésre bocsátásával segít számos gyakori "beolvasási probléma" megoldásában.

További információ a beolvasási problémák megoldásáról. [Kattintson ide további információk online eléréséhez](http://h20180.www2.hp.com/apps/Nav?h_pagetype=s-924&h_client=s-h-e004-01&h_keyword=lp70003-win-6510-B211&h_lang=hu&h_cc=hu).

Tekintse át, hogyan oldhatók meg a másolási problémák. [Kattintson ide további információk online eléréséhez.](http://h20180.www2.hp.com/apps/Nav?h_pagetype=s-924&h_client=s-h-e004-01&h_keyword=lp70034-all-6510-B211&h_lang=hu&h_cc=hu)

## **Hálózati probléma megoldása**

Ellenőrizze a hálózati konfigurációt, vagy nyomtasson ki egy vezeték nélküli kapcsolattesztet, amely segít a hálózati kapcsolatok problémáinak diagnosztizálásában.

<span id="page-37-0"></span>**Hálózati konfiguráció ellenőrzése vagy a vezeték nélküli kapcsolat tesztjelentésének nyomtatása**

- **1.** A kezdőképernyőn érintse meg a jobbra mutató iránybillentyűt, majd a **Vezeték nélküli** ikont.
- **2.** A **Vezeték nélküli beállítások** menüben a lefelé mutató nyíl használatával váltson a lehetőségek között, majd érintse meg a **Hálózati konfiguráció megjelenítése** vagy a **Vezeték nélküli tesztjelentés nyomtatása** elemet.

Az alábbi hivatkozásokra kattintva további online információhoz juthat a hálózati problémák megoldásáról.

- További információ a vezeték nélküli nyomtatásról. [Kattintson ide további információk online eléréséhez.](http://h20180.www2.hp.com/apps/Nav?h_pagetype=s-924&h_client=s-h-e004-01&h_keyword=lp70015-win-6510-B211&h_lang=hu&h_cc=hu)
- Tekintse át, hogyan keresheti meg a hálózat biztonsági beállításait. [Kattintson ide további információk online](http://h20180.www2.hp.com/apps/Nav?h_pagetype=s-924&h_client=s-h-e004-01&h_keyword=lp70018-all-6510-B211&h_lang=hu&h_cc=hu) [eléréséhez.](http://h20180.www2.hp.com/apps/Nav?h_pagetype=s-924&h_client=s-h-e004-01&h_keyword=lp70018-all-6510-B211&h_lang=hu&h_cc=hu)
- Megismerkedhet a Hálózati diagnosztikai segédprogrammal (csak Windows esetén), és további hibaelhárítási tippeket is megtekinthet. [Kattintson ide további információk online eléréséhez](http://h20180.www2.hp.com/apps/Nav?h_pagetype=s-924&h_client=s-h-e004-01&h_keyword=lp70016-win-6510-B211&h_lang=hu&h_cc=hu).
- Tekintse át, hogyan kezelheti a tűzfalat és a víruskereső szoftvereket a nyomtató beállítása során. [Kattintson](http://h20180.www2.hp.com/apps/Nav?h_pagetype=s-924&h_client=s-h-e004-01&h_keyword=lp70017-win-6510-B211&h_lang=hu&h_cc=hu) [ide további információk online eléréséhez.](http://h20180.www2.hp.com/apps/Nav?h_pagetype=s-924&h_client=s-h-e004-01&h_keyword=lp70017-win-6510-B211&h_lang=hu&h_cc=hu)

### **A patrontartó tisztítása**

Távolítson el minden olyan tárgyat, ami blokkolja a patrontartót (például a papírt).

**Megjegyzés** Ne használjon más eszközöket vagy berendezéseket az elakadt papír eltávolításához. Mindig legyen óvatos, amikor elakadt papírt távolít el a termék belsejéből.

 [Kattintson ide további információk online eléréséhez](http://h20180.www2.hp.com/apps/Nav?h_pagetype=s-924&h_client=s-h-e004-01&h_keyword=lp70007-all-6510-B211&h_lang=hu&h_cc=hu).

## **Szüntesse meg a papírelakadást**

#### **Papírelakadás megszüntetése**

**1.** Nyissa ki a patronok szervizajtaját.

![](_page_37_Picture_16.jpeg)

**2.** Nyissa ki a papírút fedelét.

![](_page_37_Picture_18.jpeg)

- <span id="page-38-0"></span>**3.** Vegye ki az elakadt papírt.
- **4.** Zárja be a papírút fedelét.

![](_page_38_Picture_2.jpeg)

**5.** Zárja be a patronok szervizajtaját.

![](_page_38_Picture_4.jpeg)

**6.** Próbáljon ismét nyomtatni.

### **HP-támogatás**

- A termék regisztrálása
- A HP telefonos támogatási szolgáltatása
- [További jótállási lehet](#page-39-0)őségek

### **A termék regisztrálása**

A néhány perces regisztrációt követően élvezheti a gyorsabb szolgáltatás, a hatékonyabb támogatás és a terméktámogatási riasztások előnyeit. Ha nyomtatóját nem regisztrálta a szoftver telepítése során, a [http://](http://www.register.hp.com) [www.register.hp.com](http://www.register.hp.com) címen most megteheti.

### **A HP telefonos támogatási szolgáltatása**

A telefonos támogatás lehetősége és az elérhetőség termékenként, országonként/térségenként és nyelvenként eltér.

Ez a rész a következő témaköröket tárgyalja:

- A telefonos támogatás időtartama
- [Hívás kezdeményezése](#page-39-0)
- [A telefonos támogatási id](#page-39-0)őszak lejárta után

#### **A telefonos támogatás időtartama**

Egyéves ingyenes telefonos támogatásra van lehetőség Észak-Amerikában, Ázsia csendes-óceáni részén, valamint Latin-Amerikában (Mexikót is beleértve). A telefonos támogatás időtartama Európa, a Közel-Kelet és Afrika <span id="page-39-0"></span>esetében a [www.hp.com/support](http://h20180.www2.hp.com/apps/Nav?h_pagetype=s-001&h_page=hpcom&h_client=s-h-e002-1&h_product=5058333&h_lang=hu&h_cc=hu) címen állapítható meg. A telefonbeszélgetésekre a szokásos telefondíjak érvényesek.

#### **Hívás kezdeményezése**

A HP támogatás hívásakor tartózkodjon a számítógép és a termék mellett. Készüljön fel arra, hogy meg kell adnia a következő adatokat és információkat:

- Terméknév (HP Photosmart 6510 series)
- Sorozatszám (a készülék hátulján vagy alján található)
- A probléma felmerülésekor megjelenő üzenetek
- Válaszok az alábbi kérdésekre:
	- Máskor is előfordult már ez a probléma?
	- Elő tudja idézni újból?
	- Hozzáadott új hardvert vagy szoftvert a rendszerhez a probléma első jelentkezésének idején?
	- Történt-e valami a probléma megjelenése előtt (például vihar vagy az eszköz át lett helyezve stb.)?

Az ügyfélszolgálat hívószámainak listáját itt találja: [www.hp.com/support](http://h20180.www2.hp.com/apps/Nav?h_pagetype=s-001&h_page=hpcom&h_client=s-h-e002-1&h_product=5058333&h_lang=hu&h_cc=hu).

#### **A telefonos támogatási időszak lejárta után**

A telefonos támogatási időszak lejárta után a HP díjat számít fel a támogatási szolgáltatásért. A HP online támogatási webhelyén is találhat segítséget: [www.hp.com/support.](http://h20180.www2.hp.com/apps/Nav?h_pagetype=s-001&h_page=hpcom&h_client=s-h-e002-1&h_product=5058333&h_lang=hu&h_cc=hu) A támogatási lehetőségekről a helyi HP viszonteladótól vagy az országában/térségben elérhető támogatási vonalon kaphat további tájékoztatást.

### **További jótállási lehetőségek**

A HP Photosmart készülékhez további díj ellenében bővített szolgáltatási programok is elérhetők. Látogasson el a [www.hp.com/support](http://h20180.www2.hp.com/apps/Nav?h_pagetype=s-001&h_page=hpcom&h_client=s-h-e002-1&h_product=5058333&h_lang=hu&h_cc=hu) webhelyre, válassza ki a régiót/országot és a nyelvet, majd tekintse meg a szervizszolgáltatási és jótállási információkat.

# <span id="page-40-0"></span>**10 Műszaki információk**

Ezen fejezet a HP Photosmart műszaki adatait, valamint a nemzetközi hatósági nyilatkozatokat tartalmazza.

További műszaki adatokért tekintse át a HP Photosmart nyomtatott dokumentációját.

Ez a rész a következő témaköröket tárgyalja:

- **Közlemény**
- Információ a patronok chipjeiről
- **[Specifikációk](#page-41-0)**
- [Környezeti termékkezelési program](#page-42-0)
- [Az energiatakarékos mód beállítása](#page-44-0)
- [Automatikus kikapcsolás](#page-45-0)
- [Hatósági nyilatkozatok](#page-45-0)
- [Vezeték nélküli készülékekre vonatkozó hatósági nyilatkozatok](#page-48-0)

### **Közlemény**

#### A Hewlett-Packard megjegyzései

A jelen dokumentumban szerepl információk minden el zetes értesítés nélkül megváltozhatnak.

Minden jog fenntartva. Jelen dokumentum sokszorosítása, átdolgozása vagy más nyelvekre való lefordítása a Hewlett-Packard el zetes, írásos engedélye nélkül tilos, kivéve a szerz i jogi törvényekben megengedetteket. A HP-termékekre és szolgáltatásokra kizárólag a termékekhez és<br>szolgáltatásokhoz mellékelt, írásban rögzített jótállás érvényes. A jelen tájékozta vállalt jótállásnak. A HP nem vállal felel sséget a jelen dokumentumban el forduló technikai és szerkesztési hibákért vagy hiányosságokért. © 2011 Hewlett-Packard Development Company, L.P.

A Microsoft, a Windows, a Windows XP és a Windows Vista a Microsoft Corporation USA-ban bejegyzett védjegyei.

A Windows 7 a Microsoft Corporation Egyesült Államokban és/vagy más országokban vagy bejegyzett védjegye vagy védjegye.

Az Intel és a Pentium az Intel Corporation és alvállalatai Egyesült Államokban és/vagy más országokban bejegyzett védjegyei vagy védjegyei. Az Adobe® az Adobe Systems Incorporated védjegye.

### **Információ a patronok chipjeiről**

A jelen készülékhez használt HP patronok memóriachipet tartalmaznak, amelyek a készülék működtetését segítik elő. A memóriachip ezenfelül bizonyos, korlátozott mennyiségű információt gyűjt össze a készülék használatáról, amely az alábbiakra terjedhet ki: a patron első beillesztésének dátuma; a patron utolsó felhasználásának dátuma; a patronnal nyomtatott oldalak száma; az oldalak lefedettsége; a használt nyomtatási módok; az esetleg felmerült nyomtatási problémák; valamint a készülék típusa. Ezen adatok segítségével a HP az ügyfelek nyomtatási igényeit még inkább kielégítő készülékeket tervezhet a jövőben.

A patron memóriachipjében összegyűjtött adatok nem tartalmaznak a patron, illetve a készülék vásárlójának, illetve felhasználójának azonosítására alkalmas információt.

A HP az ingyenes termék-visszavételi és újrahasznosítási program keretében hozzá eljuttatott patronok memóriachipjeiből vesz mintát (a HP Planet Partners programról itt olvashat bővebben: [www.hp.com/hpinfo/](http://www.hp.com/hpinfo/globalcitizenship/environment/recycle/index.html) [globalcitizenship/environment/recycle/\)](http://www.hp.com/hpinfo/globalcitizenship/environment/recycle/index.html) Az ezekből a memóriachipekből származó adatokat a HP a jövőben gyártott készülékek fejlesztése érdekében tekinti meg és tanulmányozza. Lehetséges, hogy az információhoz a HP-t a patronok újrahasznosításában támogató partnerei is hozzáférhetnek.

A memóriachipen tárolt anonim információt a patront birtokoló bármilyen harmadik fél megszerezheti. Ha nem szeretné, hogy mások hozzájuthassanak ezekhez az adatokhoz, tegye működésképtelenné a chipet. Ha úgy dönt, hogy működésképtelenné teszi a chipet, a patront a továbbiakban nem tudja HP készülékekhez használni.

Ha nem kívánja, hogy a chip ilyen anonim adatokat gyűjtsön, dönthet úgy is, hogy kikapcsolja a chipnek a készülék felhasználásáról adatokat gyűjtő funkcióját.

#### <span id="page-41-0"></span>**A felhasználásiadat-gyűjtési funkció kikapcsolása**

- **1.** A kezdőképernyőn érintse meg a **Beállítások** ikont. Megjelenik a **Beállítások** menü.
- **2.** Érintse meg a **Tulajdonságok** pontot.
- **3.** Érintse meg a **Patron chip információ** lehetőséget.
- **4.** Érintse meg az **OK** lehetőséget.
	- **Megjegyzés** Ha vissza szeretné kapcsolni a felhasználásiadat-gyűjtési funkciót, állítsa vissza a gyári alapértékeket.
- **Megjegyzés** Ha kikapcsolja a memóriachipnek a készülék felhasználásáról adatokat gyűjtő funkcióját, a patront a továbbiakban is tudja HP készülékekhez használni.

### **Specifikációk**

Ebben a fejezetben a HP Photosmart készülékre vonatkozó műszaki leírást találja. A teljes termékleírást a termék adatlapjain, a következő helyen találja: [www.hp.com/support](http://h20180.www2.hp.com/apps/Nav?h_pagetype=s-001&h_page=hpcom&h_client=s-h-e002-1&h_product=5058333&h_lang=hu&h_cc=hu).

#### **Rendszerkövetelmények**

A szoftver- és rendszerkövetelményeket a Readme (Olvass el!) fájl ismerteti.

A jövőben várható kiadásokról, újdonságokról és terméktámogatásról a HP online támogatási webhelyén olvashat bővebben a következő címen: [www.hp.com/support.](http://h20180.www2.hp.com/apps/Nav?h_pagetype=s-001&h_page=hpcom&h_client=s-h-e002-1&h_product=5058333&h_lang=hu&h_cc=hu)

#### **Környezeti specifikációk**

- Működési hőmérséklet ajánlott tartománya: 15 ºC és 32 ºC között (59 ºF és 90 ºF között)
- Működési hőmérséklet megengedett tartománya: 5 ºC és 40 ºC között (41 ºF és 104 ºF között)
- Páratartalom: 20–80%-os relatív páratartalom, nem lecsapódó (ajánlott), 25 ºC maximális harmatpont
- Tárolási hőmérséklettartomány: -40 ºC és 60 ºC között (-40 ºF és 140 ºF között)
- Erős elektromágneses mező közelében a HP Photosmart készülék kimenete kissé torzult lehet
- A HP azt javasolja, hogy a lehetséges elektromágneses zajártalom elkerülése érdekében az USB-kábel ne legyen hosszabb 3 méternél

#### **Nyomtatási specifikációk**

- A nyomtatási sebesség a dokumentum összetettségétől függ
- Panoráma méretű nyomtatás
- Módszer: tintasugaras hőnyomtatás (drop-on-demand thermal inkjet)
- Nyelv: PCL3 GUI

#### **Lapolvasási specifikációk**

- Képszerkesztőt tartalmaz
- Felbontás: legfeljebb 1200 x 1200 ppi optikai felbontás; 19200 ppi javított szoftveres felbontás A ppi-felbontásról a lapolvasó szoftverében tájékozódhat bővebben.
- Színes: 48 bites színes, 8 bites szürkeskála (256 szürke árnyalat)
- Maximális beolvasási méret az üvegről: 21,6 x 29,7 cm

#### **Másolási specifikációk**

- Digitális képfeldolgozás
- A megadható legnagyobb példányszám a készülék típusától függ.
- A másolási sebességek készüléktípusonként és a dokumentum összetettségétől függően változnak
- Maximális másolatnagyítás 200 és 400% között (modelltől függően)
- Maximális másolatkicsinyítés 25 és 50% között (modelltől függően)

#### **Patronkapacitás**

A nyomtatópatronok becsült kapacitásáról a [www.hp.com/go/learnaboutsupplies](http://www.hp.com/go/learnaboutsupplies) oldalon olvashat bővebben.

#### **Nyomtatási felbontás**

A nyomtató felbontásáról a nyomtatószoftverben tájékozódhat.

## <span id="page-42-0"></span>**Környezeti termékkezelési program**

A Hewlett-Packard Company elkötelezett aziránt, hogy termékei ne csak kiváló minőségűek, de környezetbarátok is legyenek. Ezt a terméket az újrahasznosítási elvek szerint tervezték. A felhasznált anyagok száma a minimálisra lett csökkentve, miközben biztosítva van a megfelelő minőség és megbízhatóság. A különböző anyagok könnyen szétválaszthatók. A rögzítőket és csatlakozókat könnyű megtalálni, könnyen hozzáférhetők, és egyszerű eszközökkel eltávolíthatók. A legfontosabb alkatrészek könnyen hozzáférhetőek, és egyszerűen szétszedhetőek és javíthatók.

További információk a HP Commitment to the Environment (környezetvédelmi) webhelyén találhatók:

[www.hp.com/hpinfo/globalcitizenship/environment/index.html](http://www.hp.com/hpinfo/globalcitizenship/environment/index.html)

Ez a rész a következő témaköröket tárgyalja:

- Környezetkímélő ötletek
- **Papírfelhasználás**
- Műanyagok
- Anyagbiztonsági adatlapok
- **Teliesítményfelvétel**
- [Újrahasznosítási program](#page-43-0)
- A HP tintasugaras kiegészítő[k újrahasznosítási programja](#page-43-0)
- [Vegyi anyagok](#page-43-0)
- [Battery disposal in the Netherlands](#page-43-0)
- **[Battery disposal in Taiwan](#page-43-0)**
- **[Attention California users](#page-43-0)**
- **[EU battery directive](#page-44-0)**

#### **Környezetkímélő ötletek**

A HP folyamatosan dolgozik azon, hogy ügyfelei a segítségével csökkentsék ökológiai lábnyomukat. A HP az alábbi könyezetkímélő ötletekkel segítséget kíván nyújtani az Ön által választott nyomtatási módok környezeti hatásainak felméréséhez és csökkentéséhez. A készülék különleges funkciói mellett a HP környezetvédelmi kezdeményezéseiről a HP környezetvédelmi megoldásokkal foglalkozó webhelyén olvashat bővebben.

[www.hp.com/hpinfo/globalcitizenship/environment/](http://www.hp.com/hpinfo/globalcitizenship/environment/)

#### **A készülék környezetvédelmi funkciói**

- **Az energiatakarékossággal kapcsolatos információk**: Ha meg szeretné ismerni a termék ENERGY STAR® besorolását, tekintse meg a következőt: Teljesítményfelvétel, 41. oldal.
- **Újrahasznosított anyagok**: A HP termékek újrahasznosítására vonatkozó információkért látogassa meg a következő weboldalt:

[www.hp.com/hpinfo/globalcitizenship/environment/recycle/](http://www.hp.com/hpinfo/globalcitizenship/environment/recycle/)

#### **Papírfelhasználás**

A termék képes a DIN 19309-nek és az EN 12281:2002-nek megfelelően újrafelhasznált papírral való működésre.

#### **Műanyagok**

A 25 grammnál nehezebb műanyag alkatrészeket a nemzetközi szabványok szerint jelöltük meg, így a termék életének a végén könnyen azonosíthatók az újrafelhasználható műanyag alkatrészek.

#### **Anyagbiztonsági adatlapok**

Az anyagbiztonsági adatlapok (MSDS) megtalálhatók a HP webhelyén:

[www.hp.com/go/msds](http://www.hp.com/go/msds)

#### **Teljesítményfelvétel**

A Hewlett-Packard az ENERGY STAR® emblémával jelölt nyomtatási és képfeldolgozási termékei megfelelnek az Egyesült Államok Környezetvédelmi hivatala által készített, képfeldolgozó eszközökre vonatkozó ENERGY STAR sepcifikációknak. Az ENERGY STAR minősítésű képfeldolgozó termékeken a következő jel látható:

<span id="page-43-0"></span>![](_page_43_Picture_1.jpeg)

Az ENERGY STAR minősítéssel rendelkező további termékmodellekre vonatkozó információk a következő címen érhetők el: [www.hp.com/go/energystar](http://www.hp.com/go/energystar)

### **Újrahasznosítási program**

A HP egyre növekvő számú termék-visszavételi és újrahasznosítási programot kínál fel sok országban/régióban, és partnereként működik együtt a világ néhány legnagyobb újrahasznosítási központjával. A HP a néhány legnépszerűbb termékének újra történő eladásával megóvja az erőforrásokat. További, általános tudnivalók a HP termékek újrahasznosításával kapcsolatban:

[www.hp.com/hpinfo/globalcitizenship/environment/recycle/](http://www.hp.com/hpinfo/globalcitizenship/environment/recycle/)

### **A HP tintasugaras kiegészítők újrahasznosítási programja**

A HP elkötelezett a környezet védelme iránt. Az újrahasznosítási program (HP Inkjet Supplies Recycling Program) számos országban lehetővé teszi az elhasznált nyomtatópatronok és tintapatronok ingyenes begyűjtését. További tudnivalókat az alábbi webhelyen olvashat:

[www.hp.com/hpinfo/globalcitizenship/environment/recycle/](http://www.hp.com/hpinfo/globalcitizenship/environment/recycle/)

### **Vegyi anyagok**

A HP fontosnak tartja, hogy a termékeiben jelen lévő vegyi anyagokról tájékoztassa ügyfeleit, az olyan előírásoknak megfelelően, mint például az európai REACH *(EK 1907/2006 rendelet, Európai Parlament és Bizottság)*. A termékben található vegyi anyagokról a következő helyen olvashat: [www.hp.com/go/reach.](http://www.hp.com/go/reach)

### **Battery disposal in the Netherlands**

![](_page_43_Picture_12.jpeg)

Dit HP Product bevat een lithium-manganese-dioxide batterij. Deze bevindt zich op de hoofdprintplaat. Wanneer deze batterij leeg is, moet deze volgens de geldende regels worden afgevoerd.

### **Battery disposal in Taiwan**

![](_page_43_Picture_15.jpeg)

廢電池請回收

Please recycle waste batteries.

### **Attention California users**

The battery supplied with this product may contain perchlorate material. Special handling may apply. For more information, go to the following Web site:

[www.dtsc.ca.gov/hazardouswaste/perchlorate](http://www.dtsc.ca.gov/hazardouswaste/perchlorate)

#### <span id="page-44-0"></span>**EU battery directive**

![](_page_44_Picture_2.jpeg)

#### tery l

product contains a battery fractic used to maintain data integrity of real time clock or product settings and is designed to last the life of free product. Any others in a battery that is used to make the state of the prod

**Directive sur les batteries de l'Union Européenne**<br>Ca produit confert une batterie qui permet de mainteix l'intégrité des données pour les paramètes du produit ou l'horloge en temps réel et qui a<br>été conçue pour durer aus technician qualifié

Batterie-Richtlinie der Europäischen Union<br>Disse Produktenfelt eine Istenia, die dezu dent, die Detenintsgritti der Echtzeitehr zowie der Produkteinstellungen zu erholten, und die für die<br>Lebensdauer des Produkte aussicht. aansaaver aes<br>uchgeführt wer

Direttiva dell'Unione Europea relativa alla raccolta, al trattamento e allo smaltimento di batterie e accumulatori<br>Guata prodato contine una batteria utilizzata per preservam l'integrità dei dell'ambajo in tempo reale o de

**Directiva sobre baterías de la Unión Europea**<br>Este producto cortiene una batería que se utiliza para conservar la integridad de los datos del relaj de tiempo real o la configuración del producto<br>y está diseñada para durar namenimiento cualificada

**Směrnice Evropské unie pro nakládání s bateriemi**<br>Testo výsobel obschuje bateři, která slouží k udevění právných dat hodin reálného času nebo nastovení výsobku. Baterie prezáma tok, aby<br>vydržela celou životnost výrobku, j

#### EU's batteridirektiv

Produktet indeholder et batteri, som bruges til at vedligeholde dataktegriteten for maltidrur eller produktindetilinger og er beregnet til at holde i<br>hele produktet: levetid. Service på batteriet eller udskiftning ber fore

**Richtlijn batterijen voor de Europese Unie**<br>Dit product bevel een beterij die wordt gebruik voor een juiste fidaaarduiding van de klok en het behaud van de productiratellingen. Bovendien is<br>deze ontworpen om gedurende de

#### Euroopa Liidu aku direktiiv

seroopu aan van amaan.<br>Toole sieddo skut, mids kautalska reaskijs kela andmeühtuse või toita säites säitemiseks. Aku on valmistrud kastma terve tode kasutusaja.<br>Akut tohib hooldada või vahetada ainult kvaliitseeritud hoold

**Euroopan unionin paristodirektiivi**<br>Tämä laite sisäköä pariston, jota käytetään raadialisisen kellon fietojen ja laiteen asetusten sähyttämisen. Pariston on suunnitelu kestävän laiteen<br>koka käyttäiän ojan. Pariston mahdol

#### Οδηγία της Ευρωπαϊκής Ένωσης για τις ηλεκτρικές στήλες

Οσηγια της Ευρωπαϊκης Ενωσης για τις ηλιεκτρικες στηλιες<br>Αμό το προϊόν περιλαμβάνει μια μποτορία, η αποία χρησιμοποιείται για τη διατήρηση της ακεραιότητας των δεδομένων ρολογιού πραγματικού<br>χρόνου ή των ρυθμίσεων προϊόντ

Az Európai unió telepek és akkumulátorok direktívája<br>A temék tatalnaz egy elenet, melynek feladata az, hogy biztosítos a valós idejű örs vagy a temék beállításának adatístegritását. Az elen úgy<br>von tervezve, hogy végig kit

**Eiropas Savienības Bateriju direktīva**<br>Pradzētas ir baterija, ko izsasto reālā laika pulksteņa vai produkts iestatījumu datu integritātes saglabātanai, un tā ir paredzēta visam produēta<br>dzīves ciklom. Jebkura opkope vai b

Europos Sąjungos baterijų ir akumuliatorių direktyva<br>Šiano ganinyje yra baterija, kuri naudojama, kad būtų galima prižiūrėti realaus laiko laikrodžio veikimą arba ganinio nuotatas; ji<br>visą ganinio eksploatovimo laiką. Bet

**Dyrektywa Unii Europejskiej w sprawie baterii i akumulatorów**<br>Produkt zawiera baterię wykorzystywaną do zachowania integralności danych zegora czasu rzeczywistego lub ustawień produktu, która<br>podtrzymuje działanie produkt

#### Diretiva sobre baterias da União Européia

**Direttva sobre baterias da União Européia**<br>Este produto contém uma botería que é usoda poro manter a integridade dos dados do relógio em tempo real ou dos configurações do produto e<br>é projetodo para ter a meuma duração qu

Smernica Európskej únie pre zaobchádzanie s batériami<br>Tosto vyobci obodnýc batéria šteto štěži na udovanie potvrech údajov hodin sobného čase olobo nastovní výrobku. Batéria je slomštvovaná<br>tak, aby vydržala celú životnať

**Direktiva Evropske unije o baterijah in akumulatorjih**<br>V tam izdalu je baterija, il zagotovlja natarinost podatko une v aslnem času ali nastavitev izdeka v celotni življenjski dobi izdeka. Kakrino koli<br>popravilo ali izmen

#### **EU:s batteridirektiv**

E

zua oannenaneene<br>Padukte innehåler et batteri som amönd: för att upptäthåla data i reakdsklodan och produktinstälningama. Batteriet ska räcka produktera<br>hela Ivolângd, Endast kvalificerade senicetekniker får utförs service

**Директива за батерии на Европейския съюз**<br>Тови продустоднова батври, която се каполао за поддиржане на цепоста на данеле на часовена в реатно време ити настройките за<br>продукта, създадена на надържи през целе живот на про

Directivo Uniunii Europene referitoare la baterii<br>Acali prota conjine o batele care ete sfilanto pentre a menjos integritato datelor cecaului de tino reci sou satarilor produzului și core este<br>protectata să funcționem pe i un tehnician de service calificat.

### **Az energiatakarékos mód beállítása**

A HP Photosmart termék kikapcsolásakor alapértelmezés szerint energiatakarékos módba lép. Ezáltal a készülék sokkal energiatakarékosabb, azonban várhatóan hosszabb időbe telhet, míg bekapcsol. Emellett az energiatakarékos mód kikapcsolása esetén előfordulhat, hogy a HP Photosmart termék nem tud végrehajtani bizonyos automatikus karbantartási feladatokat. Ha gyakran lát valósidejű óra hibájáról szóló üzeneteket a kijelzőn, vagy ha csökkenteni akarja a termék indulási idejét, kikapcsolhatja az energiatakarékos üzemmódot.

<span id="page-45-0"></span>**Wegjegyzés** Ez a funkció alapértelmezés szerint be van kapcsolva.

**Az energiatakarékos mód bekapcsolási idejének beállítása, illetve az üzemmód kikapcsolása**

**1.** A kezdőképernyőn érintse meg a **Beállítások** ikont.

![](_page_45_Picture_4.jpeg)

- **2.** Érintse meg a **Tulajdonságok** pontot.
- **3.** A lefelé nyíl használatával görgesse végig az opciókat, majd érintse meg az **Energiatakarékos üzemmód** elemet.
- **4.** Érintse meg a **15 perc után**, az **5 perc után** vagy a **Off** (Ki) lehetőséget.

### **Automatikus kikapcsolás**

Amikor az automatikus kikapcsolási szolgáltatás be van kapcsolva, a nyomtató két óra tétlenséget követően automatikusan kikapcsol. Ez segíti az energiatakarékos működést. Ugyanakkor a hálózatról érkező nyomtatási feladatok elvesznek, ha a nyomtató ki van kapcsolva.

**Megjegyzés** A szolgáltatás alapértelmezésben be van kapcsolva, de ha a nyomtató sikeresen csatlakozott a hálózatra, a szolgáltatás automatikusan le lesz tiltva. Manuálisan kell bekapcsolnia azt. Miután manuálisan bekapcsolta, a szolgáltatás bekapcsolt marad, és semmilyen esemény nem tiltja le azt.

#### **Az automatikus kikapcsolás be- vagy kikapcsolása**

**1.** A kezdőképernyőn érintse meg a **Beállítások** ikont.

![](_page_45_Picture_13.jpeg)

- **2.** Érintse meg a **Tulajdonságok** pontot.
- **3.** A lefelé nyíl használatával görgesse végig az opciókat, majd érintse meg az **Automatikus kikapcsolás** elemet.
- **4.** Érintse meg a **Be** vagy **Off** (Ki) lehetőséget.

### **Hatósági nyilatkozatok**

A HP Photosmart készülék megfelel az országa/térsége szabályozó hatóságai által megállapított termékkövetelményeknek.

Ez a rész a következő témaköröket tárgyalja:

- Szabályozási modellszám
- **FCC** statement
- [VCCI \(Class B\) compliance statement for users in Japan](#page-46-0)
- [Notice to users in Japan about the power cord](#page-46-0)
- [Európai Unióra vonatkozó hatósági nyilatkozat](#page-46-0)
- **[Notice to users in Korea](#page-47-0)**
- [Notice to users in Germany](#page-48-0)
- [Noise emission statement for Germany](#page-48-0)

#### **Szabályozási modellszám**

Hivatalos azonosítás céljából a termék el van látva egy szabályozási modellszámmal. A termék szabályozási modellszáma SNPRB-1101-01. Ez a szabályozási modellszám nem tévesztendő össze a kereskedelmi névvel (HP Photosmart 6510 series,stb), sem a termékszámmal (CQ761,stb).

### <span id="page-46-0"></span>**FCC statement**

#### **FCC statement**

The United States Federal Communications Commission (in 47 CFR 15.105) has specified that the following notice be brought to the attention of users of this product.

This equipment has been tested and found to comply with the limits for a Class B digital device, pursuant to Part 15 of the FCC Rules. These limits are designed to provide reasonable protection against harmful interference in a residential installation. This equipment generates, uses and can radiate radio frequency energy and, if not installed and used in accordance with the instructions, may cause harmful interference to radio communications. However, there is no guarantee that interference will not occur in a particular installation. If this equipment does cause harmful interference to radio or television reception, which can be determined by turning the equipment off and on, the user is encouraged to try to correct the interference by one or more of the following measures:

- Reorient the receiving antenna.
- Increase the separation between the equipment and the receiver.
- Connect the equipment into an outlet on a circuit different from that to which the receiver is connected.
- Consult the dealer or an experienced radio/TV technician for help.
- For further information, contact:

Manager of Corporate Product Regulations Hewlett-Packard Company 3000 Hanover Street Palo Alto, Ca 94304 (650) 857-1501

#### Modifications (part 15.21)

The FCC requires the user to be notified that any changes or modifications made to this device that are not expressly approved by HP may void the user's authority to operate the equipment.

This device complies with Part 15 of the FCC Rules. Operation is subject to the following two conditions: (1) this device may not cause harmful interference, and (2) this device must accept any interference received, including interference that may cause undesired operation.

### **VCCI (Class B) compliance statement for users in Japan**

この装置は、クラスB情報技術装置です。この装置は、家庭環境で使用することを目的として いますが、この装置がラジオやテレビジョン受信機に近接して使用されると、受信障害を引き 起こすことがあります。取扱説明書に従って正しい取り扱いをして下さい。

VCCI-B

#### **Notice to users in Japan about the power cord**

製品には、同梱された電源コードをお使い下さい。 同梱された電源コードは、他の製品では使用出来ません。

#### **Európai Unióra vonatkozó hatósági nyilatkozat**

A CE jelzést viselő termékek megfelelnek a következő Európai Uniós direktíváknak:

- Low Voltage Directive 2006/95/EC (Kisfeszültségre vonatkozó irányelv)
- EMC direktíva 2004/108/EC
- Környezetbarát tervezésre vonatkozó direktíva 2009/125/EC, ahol alkalmazható

A termék CE-megfelelősége kizárólag a HP által biztosított, CE jelzésű váltóáramú tápegység használata esetén biztosított.

<span id="page-47-0"></span>Ha a termék telekommunikációs szolgáltatásokat biztosít, megfelel a következő Európai Uniós direktíva alapvető követelményeinek is:

#### • R&TTE direktíva 1999/5/EC

A direktíváknak való megfelelésből következik a megfelelő európai szabványoknak (normáknak) való megfelelés is, amelynek leírása a HP által a jelen termékhez vagy termékcsaládhoz kiadott Európai Uniós megfelelőségi nyilatkozatban, a termék dokumentációjában vagy a következő webhelyen érhető el (kizárólag angol nyelven): [www.hp.com/go/certificates](http://www.hp.com/go/certificates) (írja be a termékszámot a keresőmezőbe).

A megfelelőséget a következő megfelelőségi jelek valamelyikének a terméken való elhelyezése jelzi:

![](_page_47_Picture_5.jpeg)

Tekintse meg a terméken található hatósági címkét.

A termék telekommunikációs szolgáltatásai az Európai Unió és az Európai Szabadkereskedelmi Társulás alábbi országaiban használhatók: Ausztria, Belgium, Bulgária, Cseh Köztársaság, Ciprus, Dánia, Egyesült Királyság, Észtország, Finnország, Franciaország, Görögország, Hollandia, Írország, Izland, Lengyelország, Lettország, Liechtenstein, Litvánia, Luxemburg, Magyarország, Málta, Németország, Norvégia, Olaszország, Portugália, Románia, Spanyolország, Svájc, Svédország, Szlovákia és Szlovénia.

A telefoncsatlakozó (nem minden termékhez érhető el) analóg telefonhálózatokra való csatlakozáshoz használható.

#### **Termékek vezeték nélküli csatlakozásra alkalmas eszközökkel**

• Egyes országok speciális előírásokat vagy követeleményeket támaszthatnak a vezeték nélküli helyi hálózatok működtetésére, például a kizárólagos beltéri használatra vagy a rendelkezésre álló csatornákra vonatkozóan. Győződjön meg arról, hogy a vezeték nélküli hálózat országbeállításai megfelelők.

#### **Franciaország**

• A termék 2,4 GHz-es vezeték nélküli működtetésére bizonyos korlátozások vonatkoznak: A termék beltéren a teljes 2400-2483,5 MHz-es frekvenciasávban használható (1-13 csatorna). Kültéri használatra kizárólag a 2400-2454 MHz-es frekvenciasáv (1-7 csatorna) használható. A követelmények legfrissebb listáját a [www.arcep.fr](http://www.arcep.fr) címen találja.

Hatósági ügyek kapcsolattartója:

Hewlett-Packard GmbH, Dept./MS: HQ-TRE, Herrenberger Strasse 140, 71034 Boeblingen, GERMANY

#### **Notice to users in Korea**

![](_page_47_Picture_198.jpeg)

#### <span id="page-48-0"></span>**Notice to users in Germany**

### GS-Erklärung (Deutschland)

Das Gerät ist nicht für die Benutzung im unmittelbaren Gesichtsfeld am Bildschirmarbeitsplatz vorgesehen. Um störende Reflexionen am Bildschirmarbeitsplatz zu vermeiden, darf dieses Produkt nicht im unmittelbaren Gesichtsfeld platziert werden.

### **Noise emission statement for Germany**

### Geräuschemission

LpA < 70 dB am Arbeitsplatz im Normalbetrieb nach DIN 45635 T. 19

### **Vezeték nélküli készülékekre vonatkozó hatósági nyilatkozatok**

Ez a rész a következő, vezeték nélküli termékekre vonatkozó szabályozási információkat tartalmazza:

- Exposure to radio frequency radiation
- Notice to users in Brazil
- Notice to users in Canada
- **[European Union regulatory notice](#page-49-0)**
- [Notice to users in Taiwan](#page-49-0)

### **Exposure to radio frequency radiation**

#### **Exposure to radio frequency radiation**

**Caution** The radiated output power of this device is far below the FCC radio frequency exposure limits. Nevertheless, the device shall be used in such a manner that the potential for human contact during normal operation is minimized. This product and any attached external antenna, if supported, shall be placed in such a manner to minimize the potential for human contact during normal operation. In order to avoid the possibility of exceeding the FCC radio frequency exposure limits, human proximity to the antenna shall not be less than 20 cm (8 inches) during normal operation.

#### **Notice to users in Brazil**

#### Aviso aos usuários no Brasil

Este equipamento opera em caráter secundário, isto é, não tem direito à proteção contra interferência prejudicial, mesmo de estações do mesmo tipo, e não pode causar interferência a sistemas operando em caráter primário. (Res.ANATEL 282/2001).

### **Notice to users in Canada**

#### Notice to users in Canada/Note à l'attention des utilisateurs canadiens

For Indoor Use. This digital apparatus does not exceed the Class B limits for radio noise emissions from the digital apparatus set out in the Radio Interference Regulations of the Canadian Department of Communications. The internal wireless radio complies with RSS 210 and RSS GEN of Industry Canada.

Utiliser à l'intérieur. Le présent appareil numérique n'émet pas de bruit radioélectrique dépassant les limites applicables aux appareils numériques de la classe B prescrites dans le Règlement sur le brouillage radioélectrique édicté par le ministère des Communications du Canada. Le composant RF interne est conforme a la norme RSS-210 and RSS GEN d'Industrie Canada.

### <span id="page-49-0"></span>**European Union regulatory notice**

#### Products with 2.4-GHz wireless LAN devices

#### **France**

L'utilisation de cet equipement (2.4 GHz Wireless LAN) est soumise a certaines restrictions: Cet equipement peut etre utilise a l'interieur d'un batiment en utilisant toutes les frequences de 2400 a 2483.5 MHz (Chaine 1-13). Pour une utilisation en environement exterieur, vous devez utiliser les frequences comprises entre 2400-2454 MHz (Chaine 1-9). Pour les dernieres restrictions, voir http://www.arcep.fr

#### Italia

E'necessaria una concessione ministeriale anche per l'uso del prodotto. Verifici per favore con il proprio distributore o direttamente presso la Direzione Generale Pianificazione e Gestione Frequenze.

#### **Notice to users in Taiwan**

低功率電波輻射性電機管理辦法

#### 第十二條

經型式認證合格之低功率射頻電機,非經許可,公司、商號或使用者均不得擅自變更頻 率、加大功率或變更設計之特性及功能。

#### 第十四條

低功率射频電機之使用不得影響飛航安全及干擾合法通信;經發現有干擾現象時,應立 即停用,並改善至無干擾時方得繼續使用。

前項合法通信,指依電信法規定作業之無線電通信。低功率射頻電機須忍受合法通信或 工業、科學及醫藥用電波輻射性電機設備之干擾。

# <span id="page-50-0"></span>**Tárgymutató**

#### **B**

beolvasás lapolvasási specifikációk [40](#page-41-0)

#### **G**

gombok, vezérl őpanel [7](#page-8-0)

#### **H**

hálózat illeszt őkártya [29](#page-30-0), [30](#page-31-0) hatósági nyilatkozatok szabályozási modellszám [44](#page-45-0) vezeték nélküli készülékekre vonatkozó [47](#page-48-0)

#### **I**

illeszt őkártya [29](#page-30-0), [30](#page-31-0)

#### **J**

jótállás [38](#page-39-0)

#### **K**

környezet környezeti specifikációk [40](#page-41-0) Környezeti termékkezelési program [41](#page-42-0)

#### **M**

másolás specifikációk [40](#page-41-0) m űszaki adatok környezeti specifikációk [40](#page-41-0) lapolvasási specifikációk [40](#page-41-0) másolási specifikációk [40](#page-41-0) nyomtatási specifikációk [40](#page-41-0) rendszerkövetelmények [40](#page-41-0)

#### **NY**

nyomtatás specifikációk [40](#page-41-0)

#### **R**

rendszerkövetelmények [40](#page-41-0)

#### **T**

támogatási id őszak lejárta után [38](#page-39-0) telefonos támogatás [37](#page-38-0) telefonos támogatás id őtartama támogatás id őtartama [37](#page-38-0)

#### **U**

újrahasznosítás tintapatronok [42](#page-43-0)

### **Ü**

ügyfélszolgálat jótállás [38](#page-39-0)

#### **V**

vezérl őpanel funkciók [7](#page-8-0) gombok [7](#page-8-0)